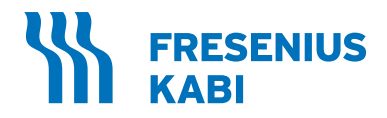

# Sistema de Aférese AmiCORE

Guia do Administrador SW v. 2.1

**REF** 6R8800

**MD** 

# Índice

### Capítulo 1 [Guia do Administrador AmiCORE](#page-4-0)

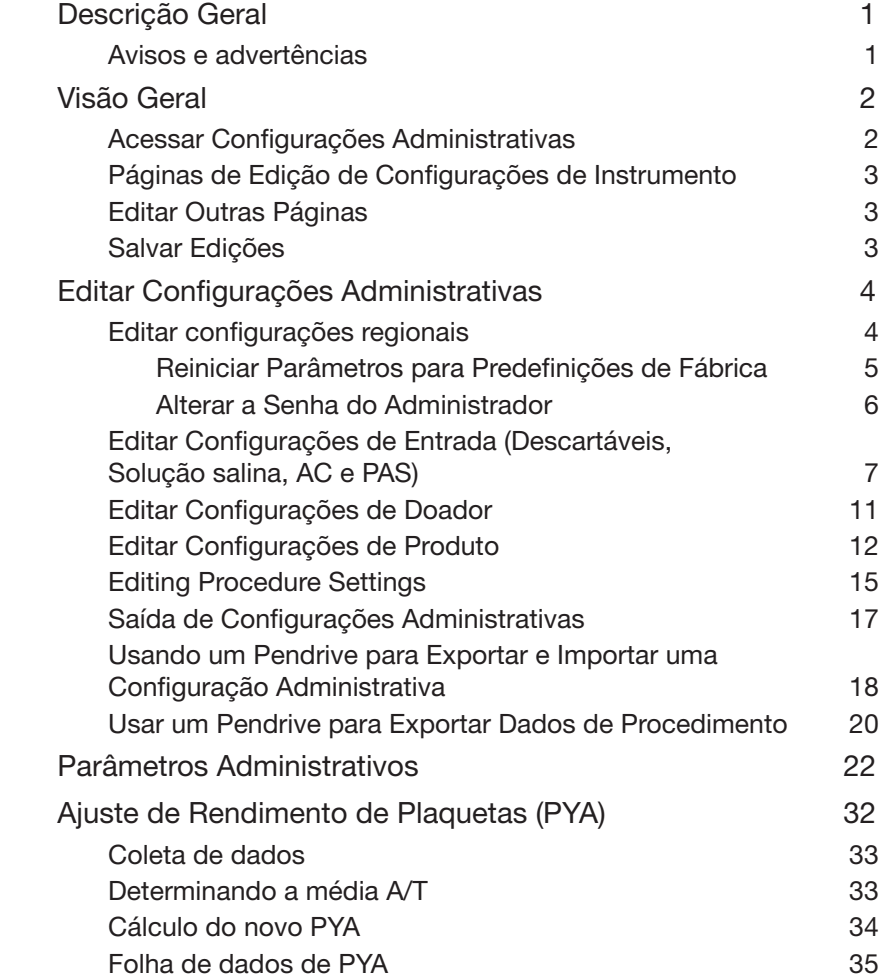

Esta página foi deixada em branco intencionalmente.

## <span id="page-4-0"></span>Seção 1.1 Descrição Geral

Este Guia do Administrador fornece instruções e recomendações para a configuração do Sistema de Aférese AmiCORE. Este Guia é destinado para ser usado por pessoas treinadas, que tenham lido o Manual do Operador do Sistema de Aférese AmiCORE e estejam familiarizadas com a operação do Sistema de Aférese AmiCORE.

Este Guia do Administrador deve ser sempre usado em conjunto com o Manual do Operador AmiCORE. Veja o Manual do Operador para obter instruções detalhadas usando a tela sensível ao toque.

Uma lista completa de parâmetros administrativos está localizada neste guia.

#### Avisos e advertências

Os avisos e as advertências encontrados neste guia são específicos para uso do Sistema de Aférese AmiCORE para acessar e selecionar nas configurações administrativas.

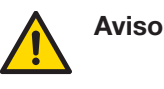

Aviso: Todos os volumes de coleta e configurações de limite devem ser apagados pelo órgão regulatório apropriado.

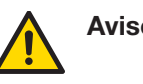

Aviso: Se a tela sensível ao toque ficar em branco, ilegível ou sem resposta, aperte o *botão* PARAR e desligue o instrumento.

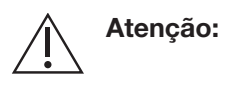

Atenção: Não toque na tela sensível ao toque com objetos afiados.

# <span id="page-5-0"></span>Seção 1.2 Visão Geral

Esta seção fornece uma visão geral de edições de configurações administrativas. Para obter instruções detalhadas, veja informações posteriormente neste guia. Quando quaisquer edições são salvas, o sistema gera uma nova assinatura administrativa.

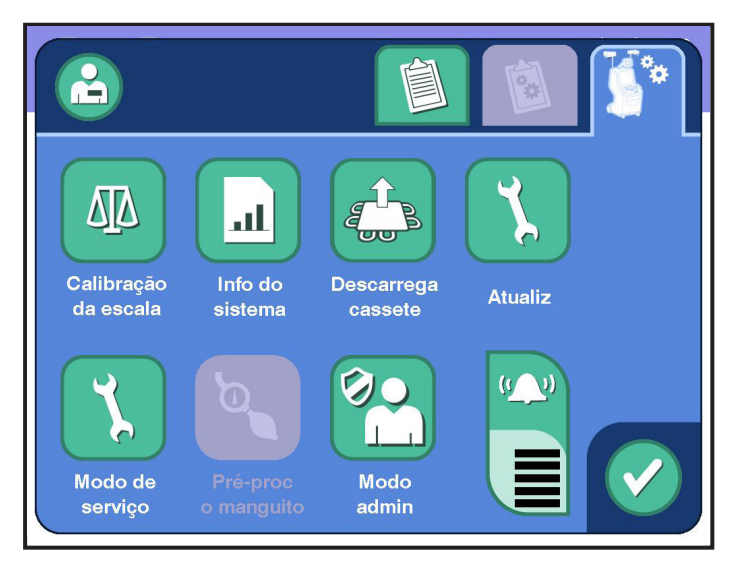

1.1 Tela Típica de Configurações do Instrumento

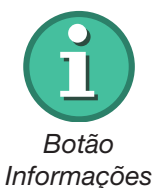

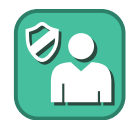

*Botão Modo Administrador*

#### Acessar Configurações Administrativas

- 1. Para visualizar ou editar configurações administrativas, toque no *botão Informações*.
- 2. Toque no *botão Modo Administrador*. Uma janela aparece, com opções de visualizar ou editar configurações administrativas. A senha de administrador é necessária para editar quaisquer configurações.
	- Quando *visualizar* é selecionado, os botões ficam esmaecidos, mas todas as guias ficam disponíveis para navegar nas páginas e visualizar todas as configurações na tela sensível ao toque. Telas típicas com a senha inserida são mostradas neste guia.
	- Quando *editar* é selecionado, insira a senha na janela de teclado. A senha padrão é ADMINPASSWORD e deve ser alterada pelo administrador durante a configuração inicial.

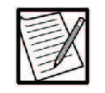

Observação: A senha padrão deve ser alterada para prevenir acesso por indivíduos não autorizados. Veja instruções posteriormente neste guia para alterar a senha.

3. Toque no *botão de Confirmação*. A Página 1 de Configurações Regionais aparecerá.

<span id="page-6-0"></span>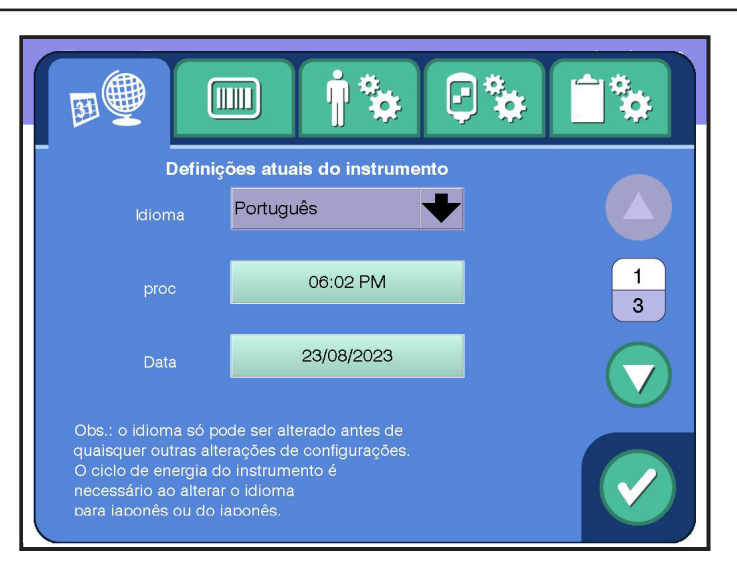

1.2 Página 1 de Configurações Regionais Típicas

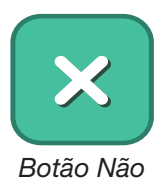

#### Páginas de Edição de Configurações de Instrumento

O sistema automaticamente salva e aplica edições feitas na Página 1 de Configurações Regionais. Se você tocar depois no *botão Não*, as edições feitas nesta página não serão canceladas. Além disso, a configuração de idioma só pode ser alterada antes que quaisquer outras alterações de configuração sejam realizadas. O sistema também exigirá um ciclo de energia ao mudar a configuração de idioma para ou do japonês.

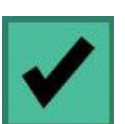

*Caixa Entrada Requerida?*

#### Editar Outras Páginas

Se o *botão Subir Página* ou o *botão Descer Página* for ativado, toque no botão apropriado para acessar páginas adicionais para a guia. Para continuar editando, toque em outra guia. Uma marca de verificação em uma caixa de *Entrada Requerida?* indica que será solicitado ao operador completar o campo aplicável quando inserir a informação para um procedimento.

#### Salvar Edições

Quando todas as edições tiverem sido feitas, toque no *botão de Confirmação* para sair das configurações administrativas. O sistema solicitará que o operador *salve*, *não salve* ou *feche* a janela.

Se a janela for fechada, o sistema permanecerá no modo administrador. Para ver instruções detalhadas sobre como salvar as edições, veja as informações sobre a saída de configurações administrativas adiante neste guia.

# <span id="page-7-0"></span>Seção 1.3 Editar Configurações Administrativas

Esta seção fornece instruções passo a passo sobre navegação e edição de configurações administrativas. Todas as edições são opcionais.

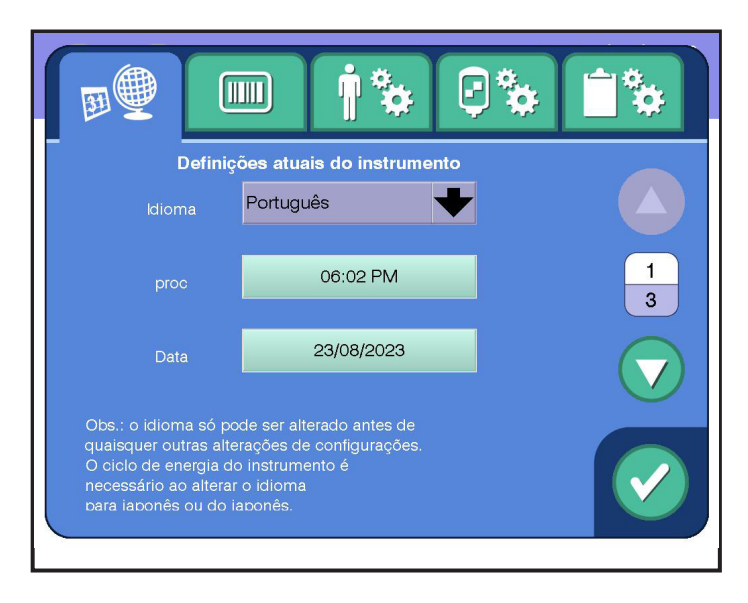

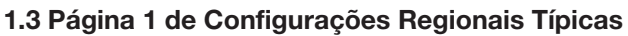

#### Editar configurações regionais

- 1. Se a Página 1 de Configurações Regionais ainda não foi exibida, toque na *guia Configurações Regionais*.
- 2. Edite opções de *idioma*, *hora atual* e *data atual* na Página 1 de Configurações Regionais. O sistema salva automaticamente e aplica quaisquer edições a *hora atual* e *data atual*. O sistema também impedirá alterações no idioma se alguma outra alteração de configuração já tiver sido feita e exigirá que o usuário confirme a alteração de idioma antes de alterar o idioma na interface do usuário.
- 3. Toque no *botão Descer Página* para acessar a página 2 e editar opções de *formato da hora*, *formato de data*, *fuso horário* e *horário de verão*.

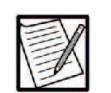

Observação: Em locais que seguem o horário de verão, marque a *caixa Horário de verão*. O sistema ajustará automaticamente a hora quando necessário com base no fuso horário selecionado.

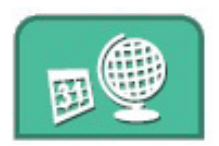

*Guia de Configurações Regionais*

<span id="page-8-0"></span>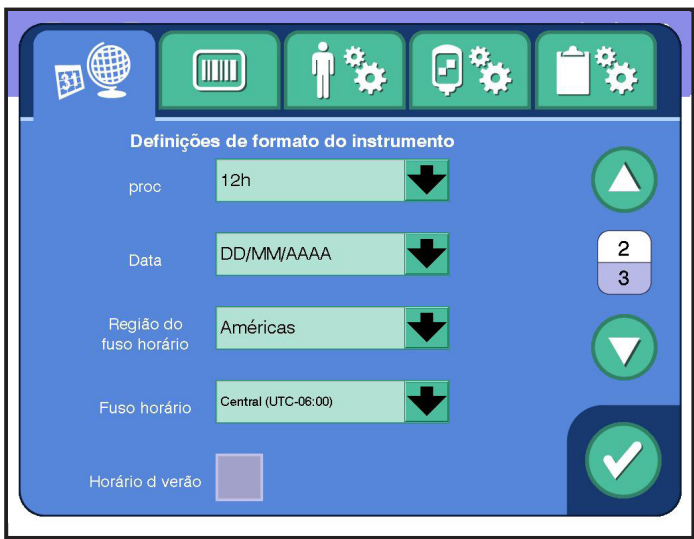

1.4 Página 2 de Configurações Regionais Típicas

4. Toque no *botão Descer Página* para acessar a página 3 e editar opções de *formato de data de validade* e *formato de preenchimento completo*. As configurações administrativas também podem ser exportadas e importadas na página 3. Consulte as instruções posteriores neste guia para usar uma unidade USB para exportar e importar uma configuração administrativa.

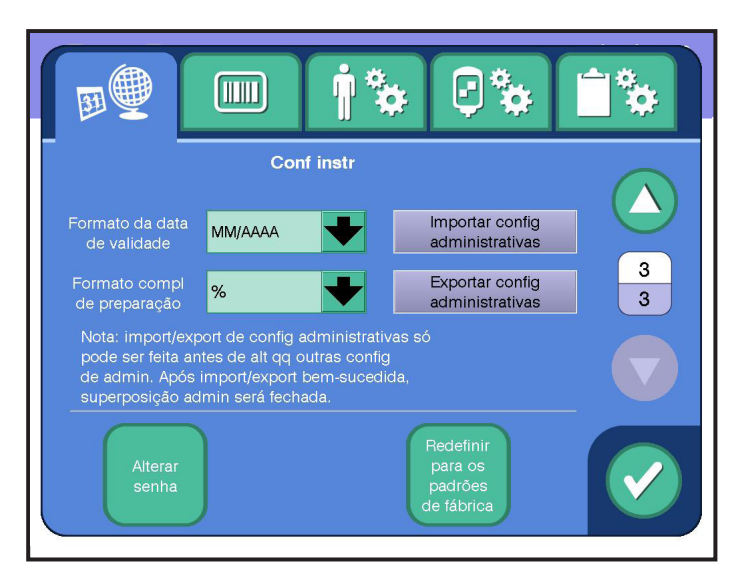

1.5 Página 3 de Configurações Regionais Típicas

#### *Reiniciar Parâmetros para Predefinições de Fábrica*

Para reiniciar todas as configurações administrativas conforme as predefinições de fábrica, toque no *botão Redefinir para os padrões de fábrica* na Página 3 de Configurações Regionais. Toque no *botão Sim*  para confirmar a redefinição ou no *botão Não* para cancelar a redefinição.

#### <span id="page-9-0"></span>*Alterar a Senha do Administrador*

Alterar a senha padrão limita a entrada às configurações administrativas.

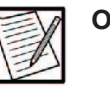

Observação: A senha é incluída na configuração e será importada e exportada com as opções abaixo.

1. Toque no *botão Alterar Senha* na Página 3 de Configurações Regionais. A janela Alterar Senha de Administrador aparece.

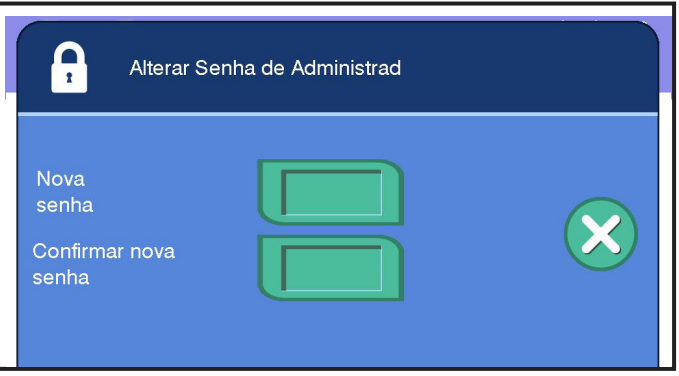

1.6 Janela Típica Alterar Senha de Administrador

- 2. Toque no campo *Nova senha*. Insira a senha na janela de teclado e depois toque no *botão de Confirmação* para retornar à janela Alterar Senha de Administrador.
- 3. Insira a mesma senha no campo *Confirmar nova senha e* toque no *botão de Confirmação* para retornar à janela Alterar Senha de Administrador.

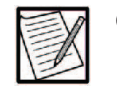

Observação: A senha deve conter de 8 a 20 caracteres com não mais que dois caracteres repetidos consecutivos e não mais que dois caracteres ascendentes ou descendentes consecutivos.

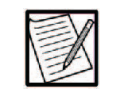

- Observação: Se as senhas inseridas não corresponderem, ambas as entradas deverão ser apagadas e, depois, inseridas corretamente para alterar a senha.
- 4. Toque no *botão de Confirmação* para ativar a nova senha. Toque no *botão Cancelar* para retornar à *guia Configurações Regionais* sem alterar a senha.

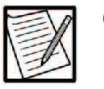

Observação: Uma vez que a senha é confirmada, a senha padrão não pode mais ser usada. É recomendável que a nova senha seja registrada e guardada em um local seguro. Caso a senha seja perdida, um representante

de serviço local terá que ser contatado para redefini-la.

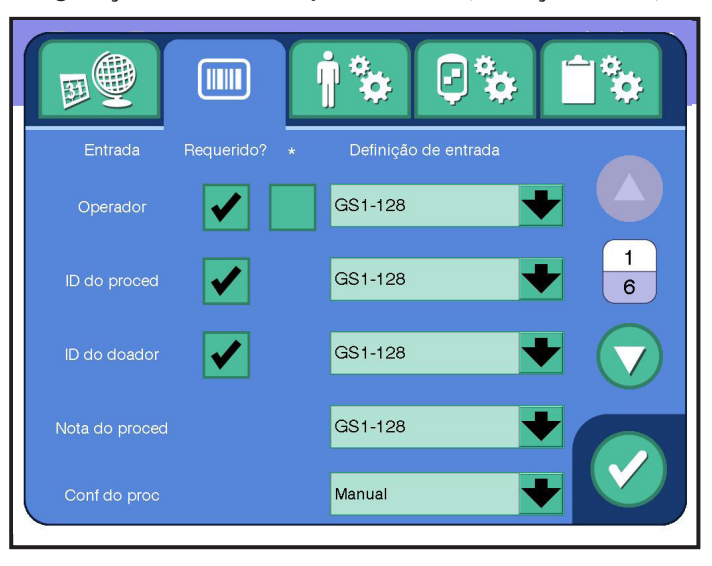

#### <span id="page-10-0"></span>Editar Configurações de Entrada (Descartáveis, Solução salina, AC e PAS)

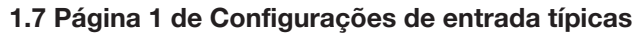

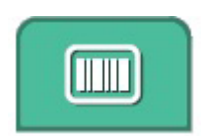

*Guia de Configurações de Entrada*

- 1. Toque na *guia Configurações de Entrada*.
- 2. Edite as caixas *Entrada obrigatória?* e o menu suspenso de configurações de entrada na página 1. Edite a caixa com um asterisco ( \* ) ao lado para ativar o mascaramento do ID do operador. Consulte o Suplemento de gerenciamento de dados para obter orientações sobre a definição da *configuração do procedimento*.
- 3. Se estiver usando um leitor de código de barras, o *menu suspenso de configuração de entrada* lista os formatos de código de barras disponíveis. Selecione o formato apropriado para o parâmetro que está sendo editado.

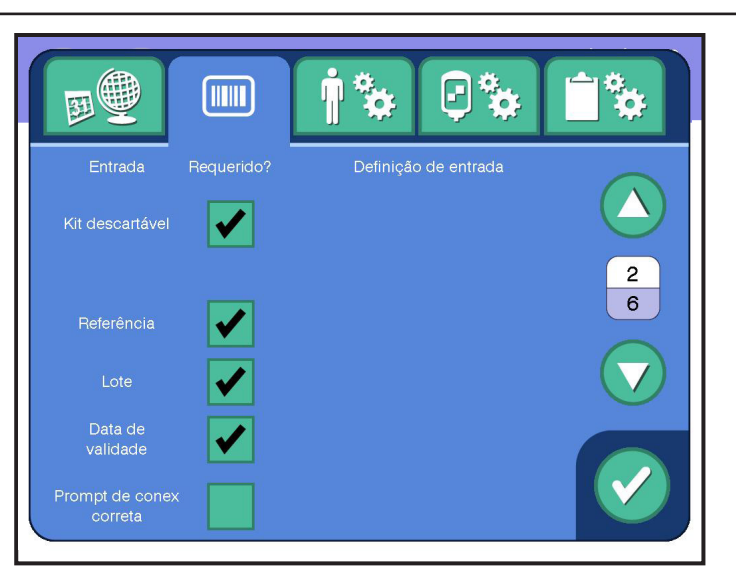

#### 1.8 Página 2 de Configurações de Entrada Típicas – Descartáveis

4. Acesse a página 2 e edite as caixas *Entrada Requerida?* e a *lista suspensa de configuração de entrada* para *referência*, *lote* e *data de validade* de descartáveis. Ao marcar a caixa *descartável*, automaticamente as outras três caixas são marcadas. Ative o prompt de conexão correta se estiver usando códigos descartáveis com a conexão correta.

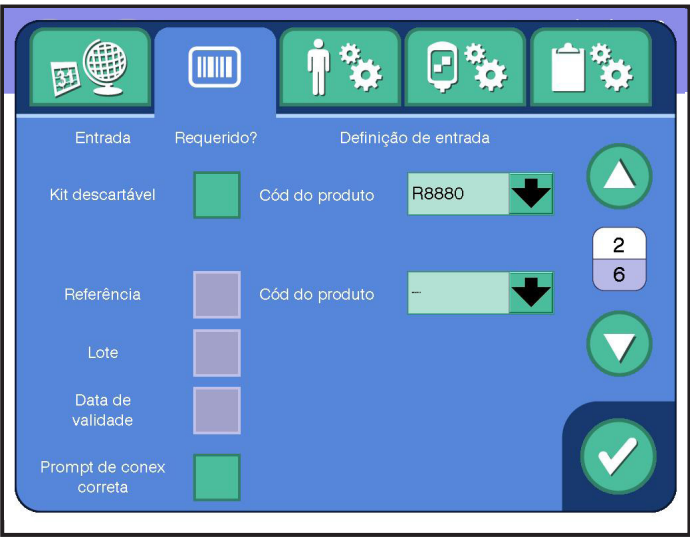

#### 1.9 Página 2 de Configurações de Entrada Típicas – Seleção de Kit Padrão

- 5. Se a referência de descartável não for exigida, selecione um tipo de kit padrão.
- 6. Acesse a página 3 para configurações de solução salina. Edite as caixas *Entrada Requerida?* e a *lista suspensa de configuração de entrada* para solução salina. Coloque marcas de verificação nas caixas de seleção *referência*, *lote* e *data de validade* conforme desejar. Ao colocar a marca de verificação na *caixa de seleção*

*solução salina*, as outras três caixas são marcadas também. Insira um valor para *volume de solução salina padrão*.

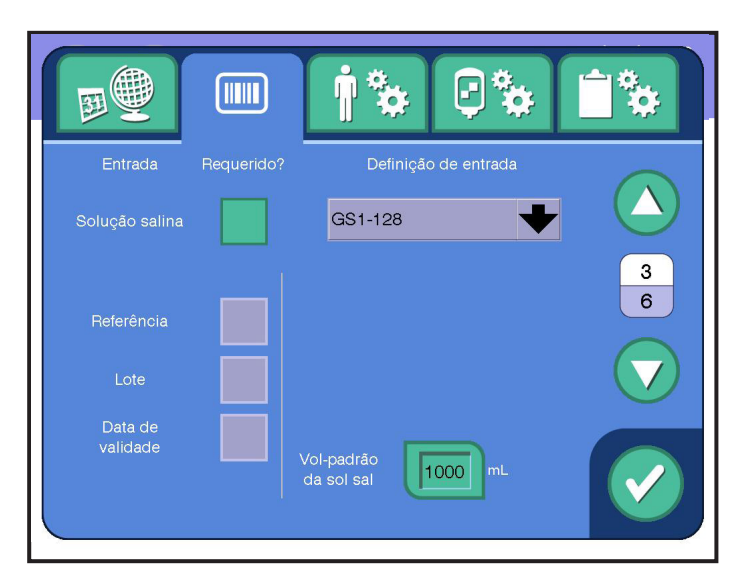

#### 1.10 Página 3 de Configurações de Entrada Típicas – Solução Salina

7. Acesse a Página 4 para obter as configurações de anticoagulante (AC). Edite as caixas *Entrada Requerida?* e a *lista suspensa de configuração de entrada* para AC. Coloque as marcas de seleção nas caixas de seleção *referência*, *lote* e *data de validade* conforme desejar. Ao colocar a marca de verificação na *caixa de seleção AC*, as outras três caixas são marcadas também. Toque nos campos para inserir volumes da bolsa para as três predefinições. Volumes de enchimento excessivo para as três bolsas predefinidas podem ser definidos e usados pelo sistema ao rastrear o volume do recipiente. Se os volumes de enchimento excessivo da bolsa fornecida pelo fabricante não forem conhecidos, insira um valor padrão de 0 mL. Coloque uma marca de verificação na *caixa de seleção Preparação de AC* para permitir o preenchimento do kit descartável com uma proporção de 12:1 de solução salina e anticoagulante.

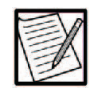

Observação: Usar recipientes de vidro de AC pode interferir na capacidade do instrumento em verificar que o recipiente correto de AC foi pendurado durante o procedimento.

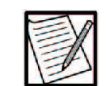

Observação: Os volumes 2 e 3 da bolsa de AC são opcionais.

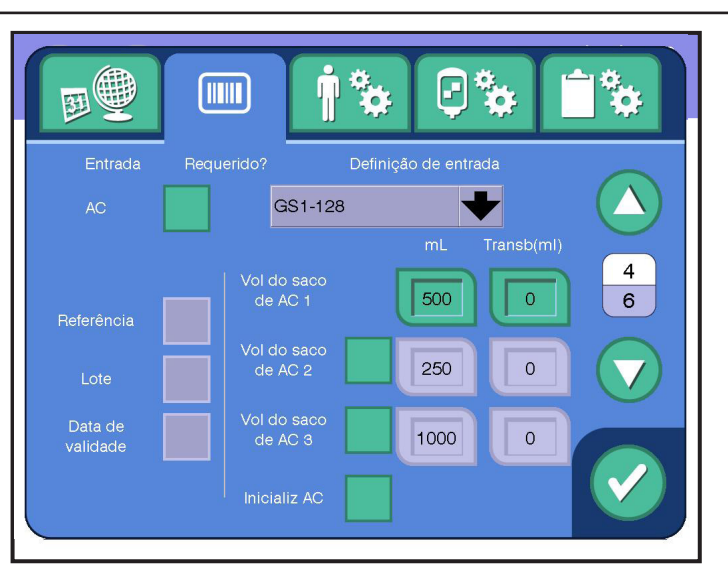

1.11 Página 4 de Configurações de Entrada Típicas – AC

8. Acesse a página 5 para ver as configurações de tubo de amostras. Ative a *caixa Tubos de amostras* se desejar a entrada de tubos de amostras. Edite o menu suspenso *Configuração de entrada* para selecionar uma única simbologia de código de barras. Selecione *Qualquer* se forem usadas várias simbologias de código de barras para tubos de amostras. Se desejar, selecione o *parâmetro de verificação* (*ID do procedimento* ou *ID do doador*) usado para verificar o tubo de amostras e o método de verificação (*Exata* ou *Contém*). Selecione o *número mínimo* de tubos de amostras que deve ser inserido antes do início do procedimento.

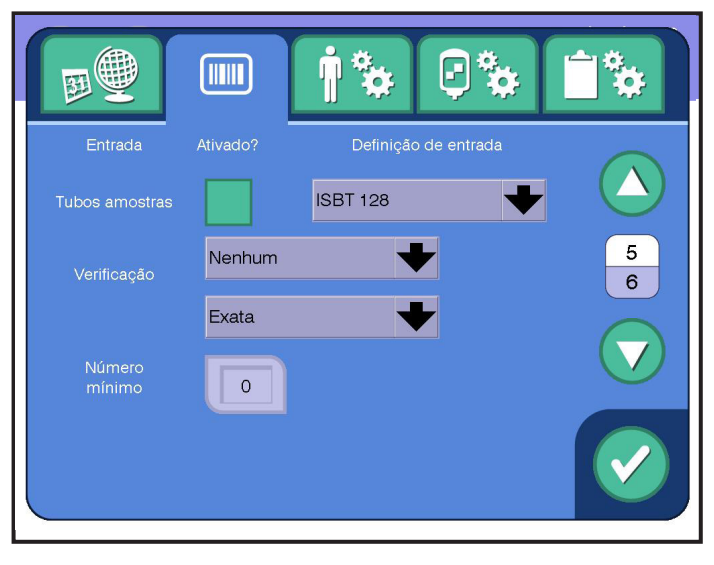

1.12 Página 5 de Configurações de Entrada Típicas – Configurações do Tubo de Amostra

9. Acesse a página 6 para configurações de PAS. Edite as caixas *Entrada Requerida?* e a *lista suspensa de configuração de entrada*  para PAS. Coloque marcas de verificação nas caixas de seleção

<span id="page-14-0"></span>*referência*, *lote* e *data de validade* conforme desejar. Ao colocar a marca de verificação na *caixa de seleção PAS*, as outras três caixas são marcadas também.

Coloque uma marca de verificação no *Aviso PAS* para ativar uma tela de confirmação PAS durante o carregamento do kit.

Insira um valor para a *Proporção de PAS*. Toque nos campos para inserir volumes de PAS para as três predefinições.

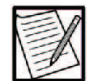

Observação: Os volumes 2 e 3 de PAS são opcionais.

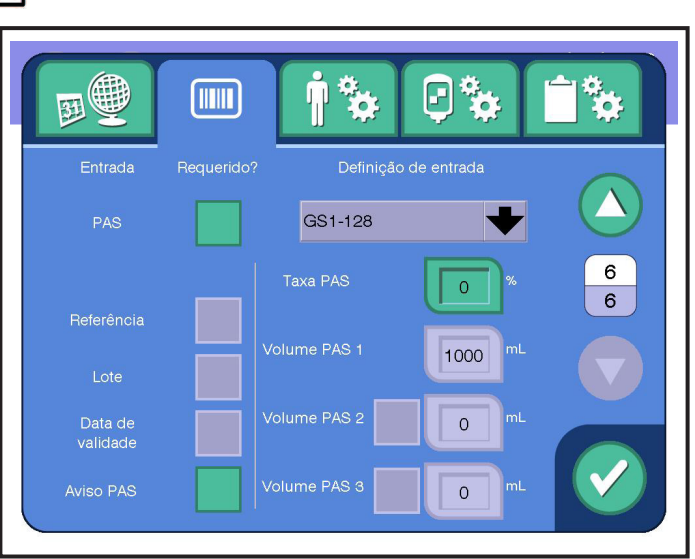

1.13 Página 6 de Configurações de Entrada Típicas – PAS

Editar Configurações de Doador

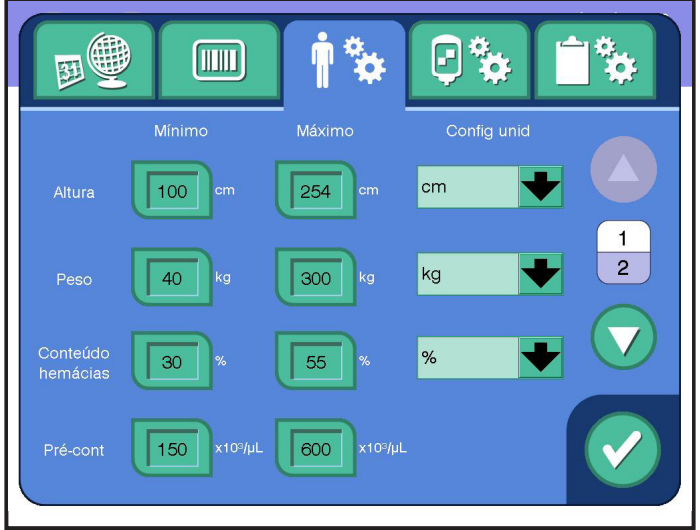

1.14 Página 1 de Configurações de Doador Típicas

<span id="page-15-0"></span>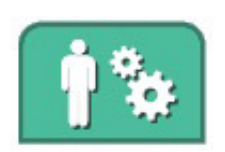

*Guia de Configurações do Doador*

- 1. Toque na *guia Configurações de Doador*.
- 2. Na página 1, toque nos botões para ajustar os valores mínimo e máximo de *altura*, *peso, conteúdo das hemácias* e *pré-contagem*.
- 3. Editar opções para as configurações da unidade de *altura*, *peso* e *conteúdo das hemácias*.
- 4. Acesse a página 2 para ver os limites do procedimento. Edite as opções de *unidades de volume externo*, *limite de DVI/VEC*, *limite de VEC absoluto*, *limite pós-contagem e tempo do procedimento*.

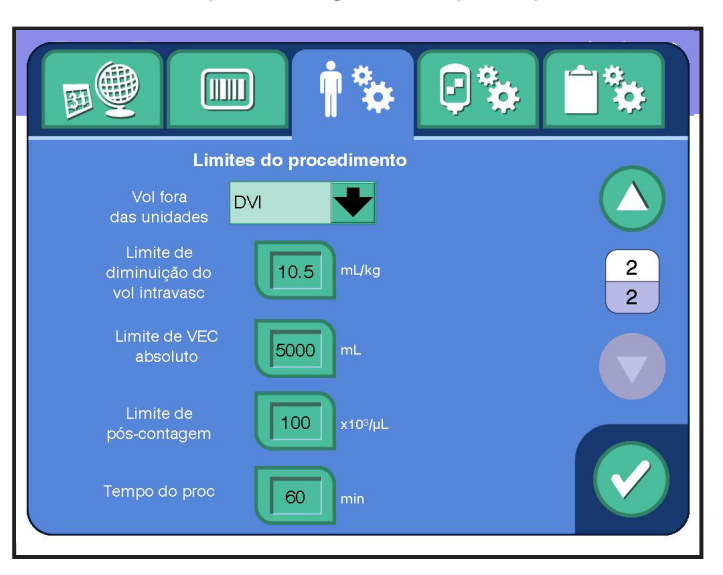

1.15 Página 2 de Configurações de Doador Típicas

#### Editar Configurações de Produto

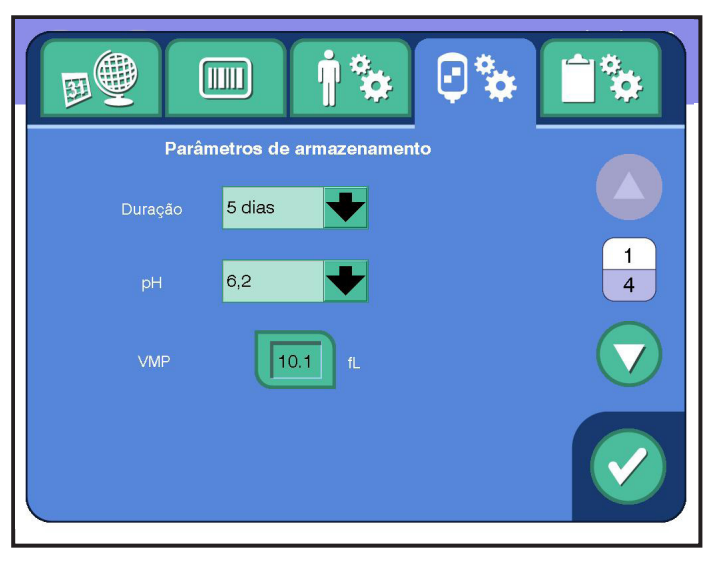

1.16 Página 1 de Configurações de Produto Típicas

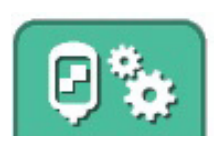

 *Guia Configurações do produto*

- 1. Toque na *guia Configurações do Produto*.
- 2. Na página 1, toque nos botões de alternância para ajustar os parâmetros de armazenamento de *duração*, *pH* e *volume médio de plaquetas (VMP)*.

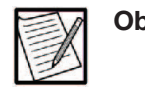

Observação: O administrador deve escolher uma *duração* de 7 dias apenas se tiver sido aprovado pelas autoridades regulatórias apropriadas para a região.

3. Acesse a página 2 para *faixa de rendimento de plaquetas* e *volume de armazenamento*. Toque nos botões para editar opções de *rendimento mínimo*, limite de *dose única*, *rendimento máximo* e limite de *dose dupla*. Edite as opções de volume de armazenamento de produtos de dose única, dose dupla e dose tripla. Se o *armazenamento automático* estiver habilitado, o instrumento calculará um volume de armazenamento para cada produto de plaqueta.

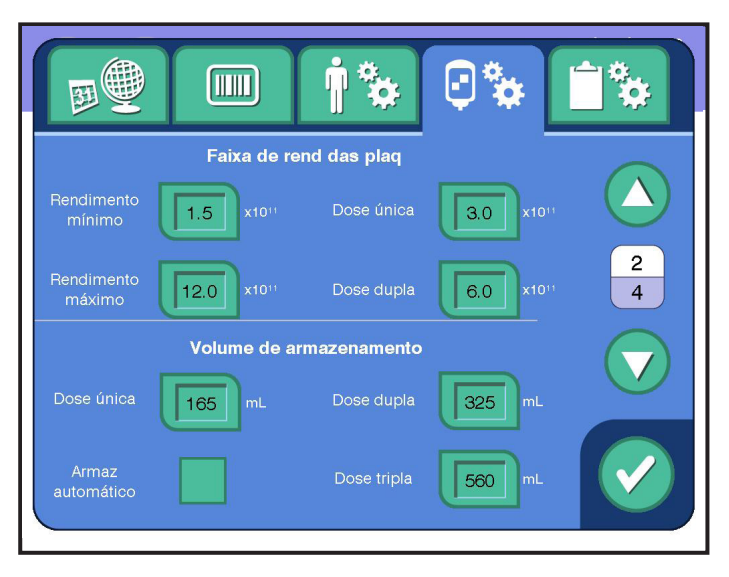

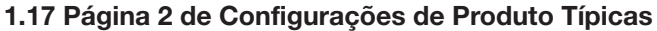

4. Acesse a página 3 para editar Predefinições do Rendimento de Plaquetas. Edite as opções para o número de predefinições e o valor para cada predefinição.

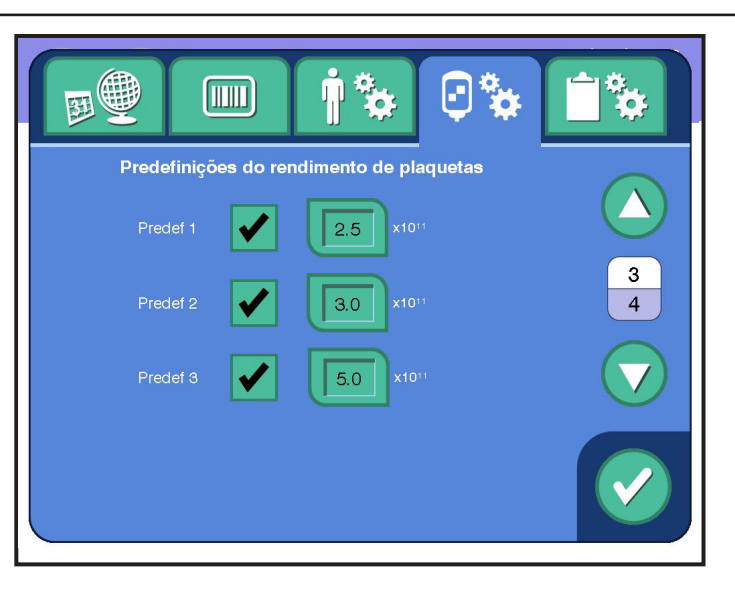

1.18 Página 3 de Configurações de Produto Típicas

5. Acesse a página 4 para editar as Configurações do plasma coletado. Edite as opções para o número de predefinições e o valor para cada predefinição.

Defina os padrões para *plasma coletado mínimo* e *plasma coletado máximo*. Toque no botão de alternância *botão de aplicar etiqueta* para ativar essa configuração.

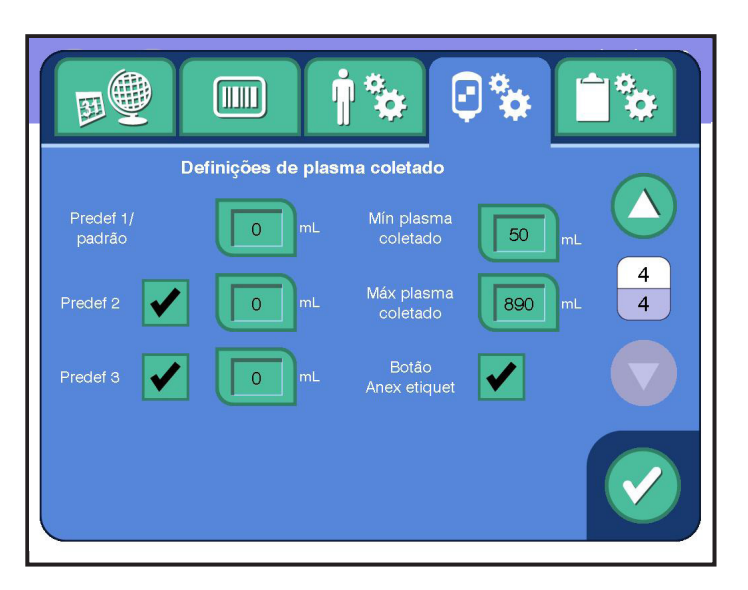

1.19 Página 4 de Configurações de produto típicas

<span id="page-18-0"></span>Editing Procedure Settings

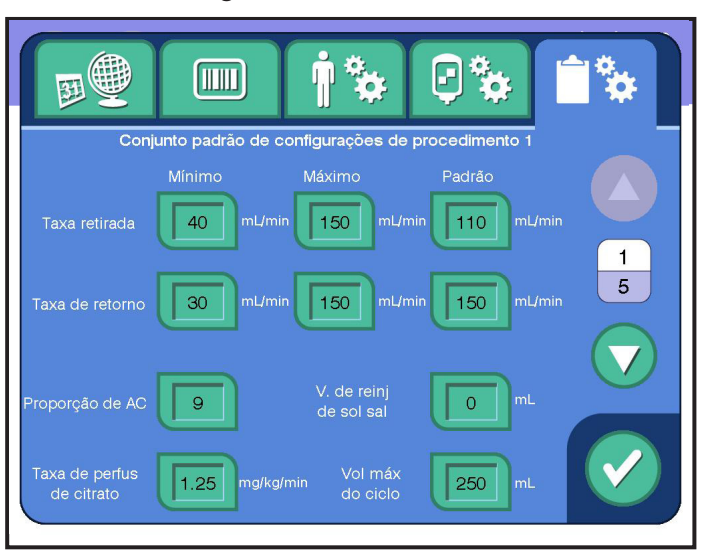

#### 1.20 Página 1 de Configurações de procedimento típicas

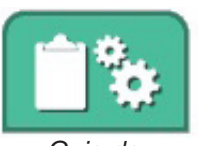

*Guia de Configurações de Procedimento*

- 1. Toque na *guia Configurações de Procedimento*.
- 2. Na página 1, toque nos botões para definir os valores mínimo, máximo e padrão para *taxa de retirada* e *taxa de retorno*, além da *proporção de AC*, *volume máximo do ciclo*, *volume de reinjeção de solução salina* e *taxa de perfusão de citrato* para o Conjunto de padrões 1.
- 3. Na página 2, toque nos botões para definir os valores mínimo, máximo e padrão para *taxa de retirada* e *taxa de retorno*, além da *proporção de AC*, *volume máximo do ciclo*, *volume de reinjeção de solução salina* e *taxa de perfusão de citrato* para o Conjunto de padrões 2.

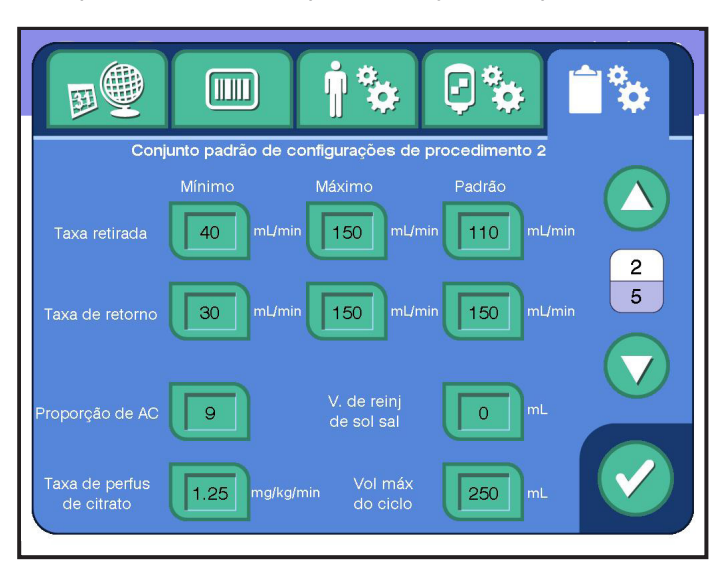

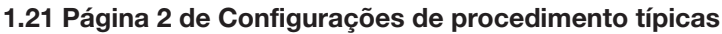

4. Acesse a página 3 e insira valores para a *retirada mínima* e as *pressões máximas de retorno*, além da *frequência de aperto*, *duração do aperto* e *volume desviado*. Marque as caixas de seleção apropriadas para ativar o *controle de fluxo inteligente*, as *luzes indicadoras de doador* e a *luz indicadora de status*.

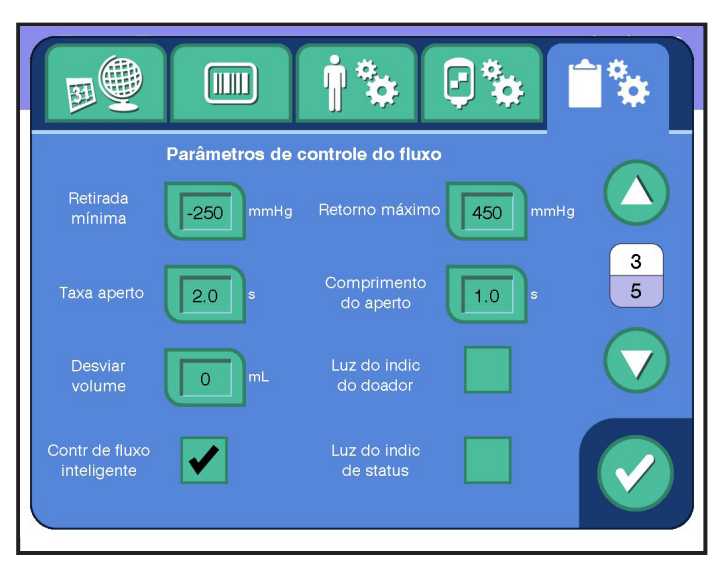

1.22 Página 3 de Configurações de procedimento típicas

5. Acesse a página 4 e insira valores para a *pressão de retirada do manguito*, *pressão de punção venosa do manguito*, *pressão de amostra do manguito*, *volume de notificação de RBC*, *ajuste de rendimento de plaquetas*, *limite de oclusão de inicialização* e *limite de oclusão de coleta*. Marque a caixa de seleção para ativar o manguito de pressão, a *entrada do braço obrigatória* e o *tempo de proc.* + *reinjeção*.

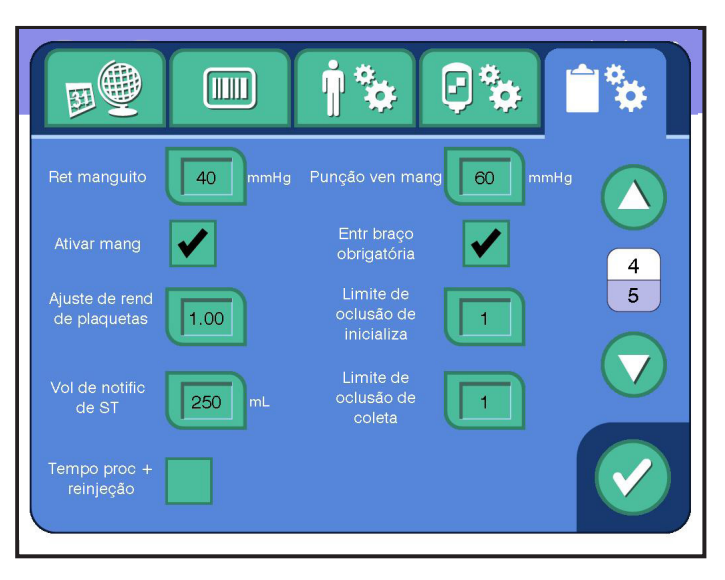

1.23 Página 4 de Configurações de procedimento típicas

6. Acesse a página 5 e insira valores para *tempo de atraso, tempo de limpeza* e *tempo de secagem.*

<span id="page-20-0"></span>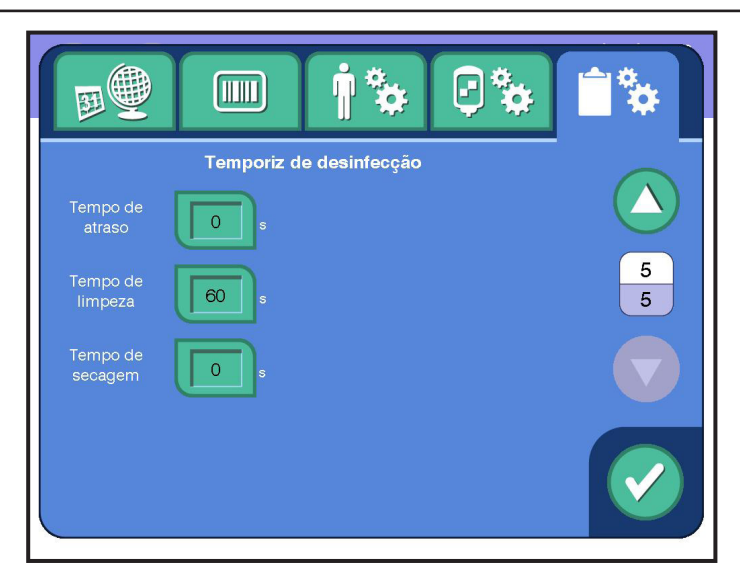

1.24 Página 5 de Configurações de procedimento típicas

#### Saída de Configurações Administrativas

- 1. Para sair das Configurações Administrativas, toque no *botão de confirmação*. Uma janela de Salvar Alterações aparecerá.
- 2. Pressione o *botão Sim* ou o *botão Não*.

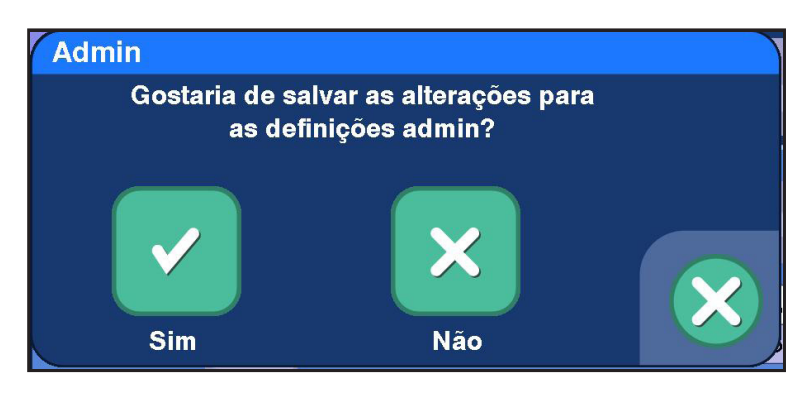

1.25 Janela Típica de Salvar Alterações

Se o *botão de fechar sobreposição* for tocado, as telas administrativas serão exibidas e todas as alterações estarão presentes, mas não salvas.

3. Pressione o *botão Sim* para confirmar o salvamento. O sistema exibe o *botão Retomar*.

<span id="page-21-0"></span>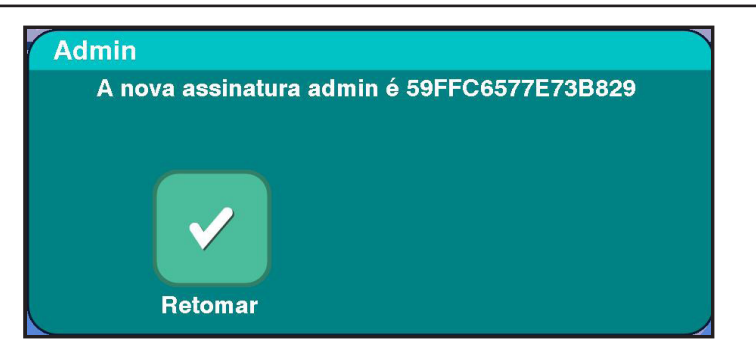

1.26 Janela Típica de Assinatura de Administrador

4. Toque no *botão Retomar* para sair das configurações administrativas.

#### Usando um Pendrive para Exportar e Importar uma Configuração Administrativa

É possível alterar a configuração administrativa, em um Sistema de Aférese AmiCORE, ao copiar a configuração de um sistema de Aférese AmiCORE diferente. Há duas portas USB na parte de trás do instrumento. Use um pendrive fornecido pelo fabricante do instrumento para importar uma configuração administrativa para múltiplos instrumentos.

Importar uma configuração administrativa de outro AmiCORE também importará a senha de administrador do instrumento. Se a senha for diferente, a nova senha deverá ser usada para acessar as configurações de administrador após a importação estar completa.

A importação e exportação de configurações administrativas só podem ser feitas antes de alterar qualquer parâmetro administrativo. Os botões *Importar* e *Exportar* serão desativados se houver alguma configuração administrativa não salva pendente. Após uma importação ou exportação bem-sucedida de configurações administrativas, o instrumento sairá do modo administrador.

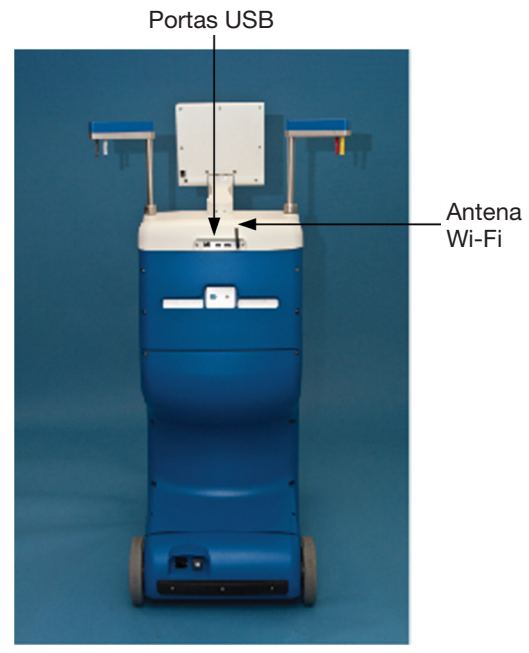

1.27 Instrumento AmiCORE - Vista Traseira

1. No instrumento que contém a configuração a ser copiada, toque no *botão Informações*. Toque no *botão Modo Administrador*. Uma janela aparece, com opções de visualizar ou editar configurações administrativas. Toque no *botão de edição* e digite a senha na janela do teclado. Toque no *botão de Confirmação*. A Página 1 de Configurações Regionais aparecerá. Pressione a página para baixo para navegar até a Página 3 de Configurações Regionais.

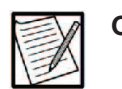

Observação: Se a configuração já tiver sido exportada para a unidade USB, pule para a Etapa 5.

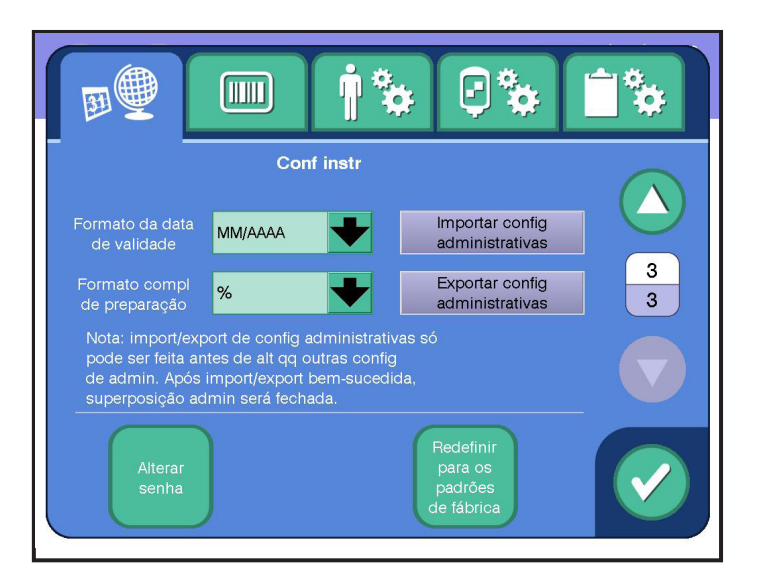

1.28 Página 3 de Configurações Regionais Típicas

- <span id="page-23-0"></span>2. Insira o pendrive na parte de trás do instrumento. Na tela da Página 3 de Configurações Regionais, toque no *botão Exportar configurações de administrador.* O sistema mostrará uma janela de confirmação quando o arquivo de configuração de sistema tiver sido exportado com sucesso.
- 3. Quando a janela de confirmação aparecer, toque no *botão Retomar*.
- 4. Remova o pendrive da porta USB.
- 5. No instrumento que exige a nova configuração administrativa importada, navegue para a tela da Página 3 de Configurações Regionais conforme descrito no passo 1 e insira o pendrive na parte traseira do instrumento.
- 6. Toque no *botão Importar configurações de administração*. O sistema exibe a janela de confirmação quando o arquivo de configuração de sistema é importado com sucesso.
- 7. Quando a janela de confirmação aparecer, toque no *botão Retomar*.

#### Usar um Pendrive para Exportar Dados de Procedimento

É possível exportar todos os registros de dados, registros de eventos e dados de procedimento em um Sistema de Aférese AmiCORE. Use um pendrive fornecido pelo fabricante do instrumento para exportar todos os dados do instrumento.

1. No instrumento que contém os dados de procedimento a serem copiados, toque no *botão Informações*. Toque no *botão Informações do Sistema* e, depois, na *guia Importação/Exportação* na janela Informações do Sistema.

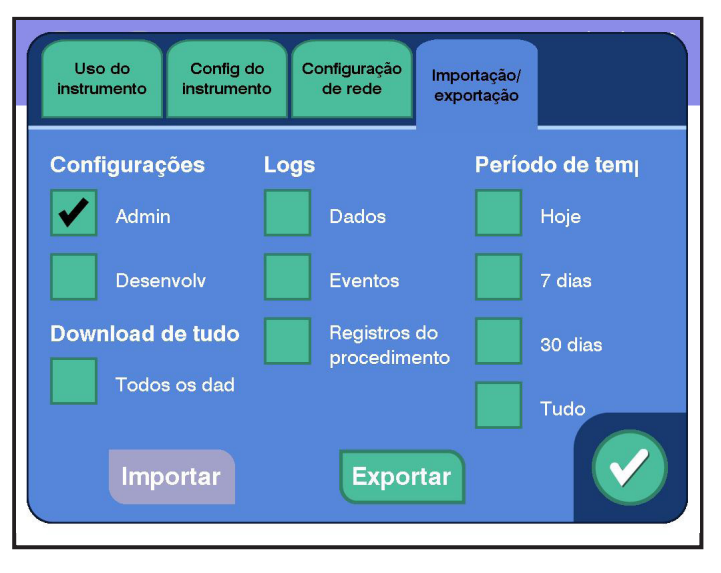

1.29 Exportação típica de dados, eventos e registros de procedimento

- 2. Insira o pendrive na parte de trás do instrumento. Na *guia Importação/Exportação*, toque em uma ou mais caixas de verificação de *dados*, *eventos* e *registro do procedimento* ou na *caixa todos os dados* para baixar todas as informações no dispositivo. Além disso, as *configurações de administrador* e *desenvolvimento* podem ser selecionadas para serem exportadas ou importadas desta tela. A senha de administrador ou de serviço é necessária para importar as *configurações de administrador* e *desenvolvimento*, respectivamente.
- 3. Toque em uma *caixa de seleção de período* para exportar dados de procedimento do período em questão.
- 4. Toque no *botão Exportar*. O sistema exibirá uma janela de confirmação quando todos os *registros* marcados tiverem sido exportados com sucesso.
- 5. Quando a janela de confirmação aparecer, toque no *botão Retomar*.
- 6. Remova o pendrive da porta USB.

# <span id="page-25-0"></span>Seção 1.4 Parâmetros Administrativos

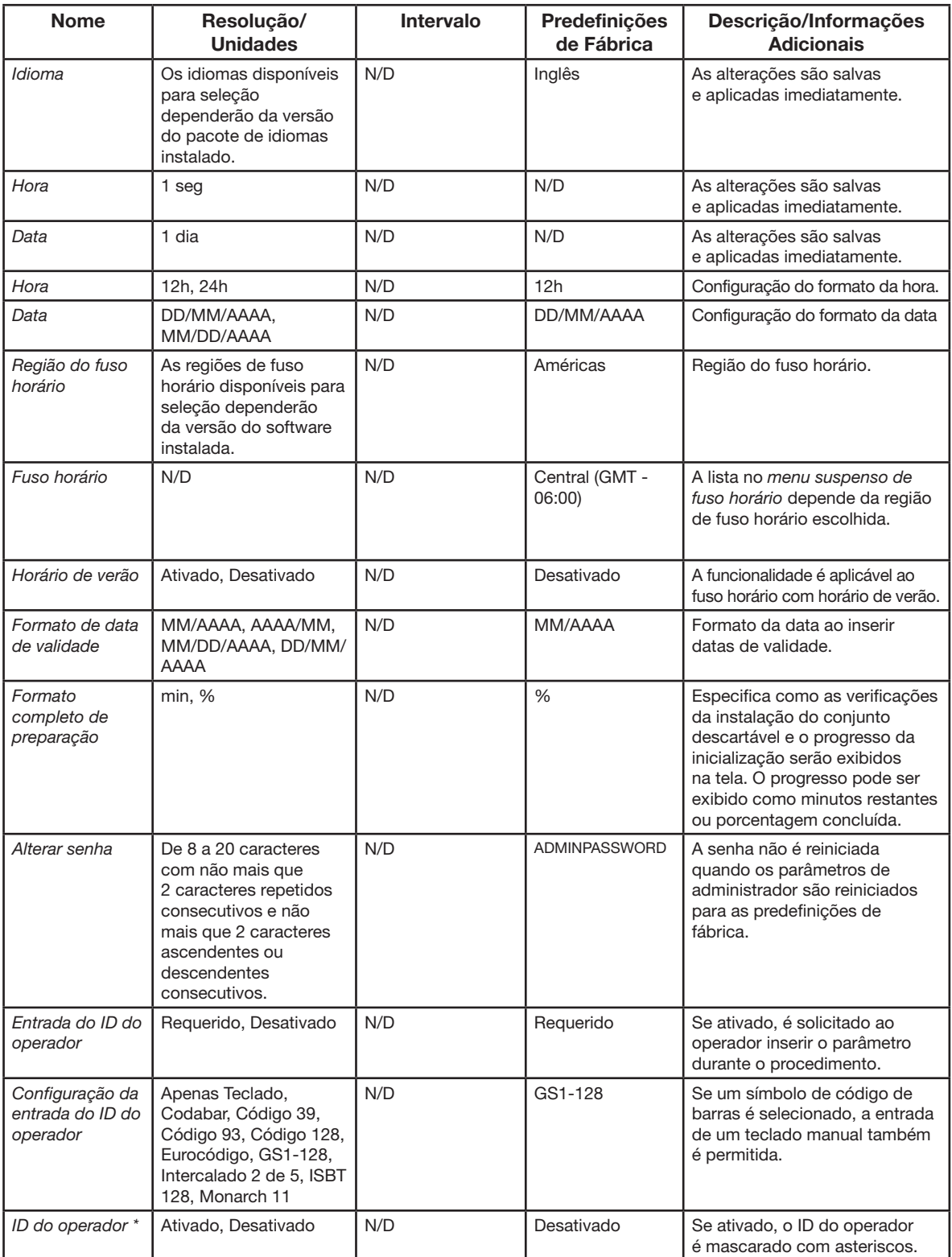

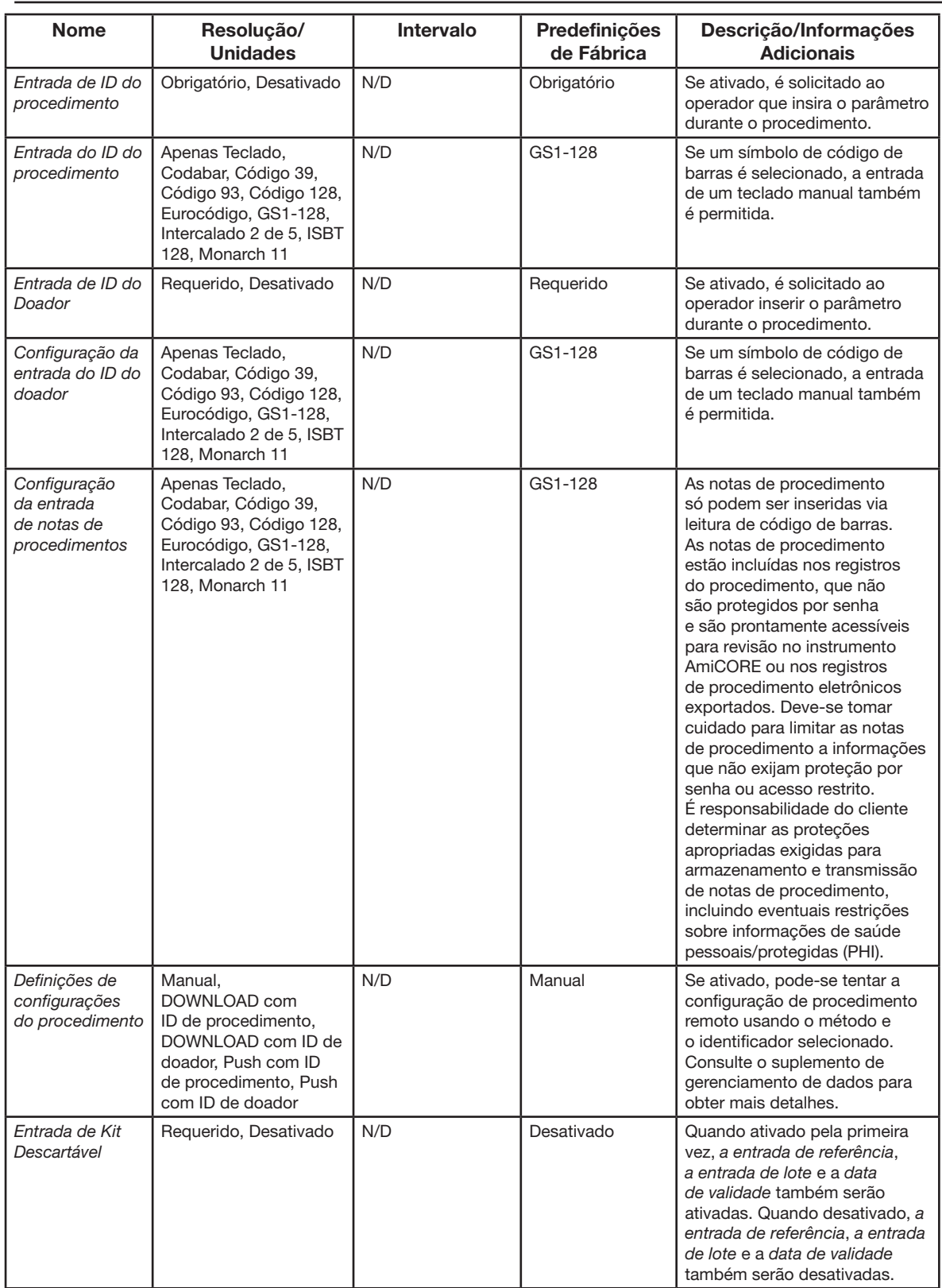

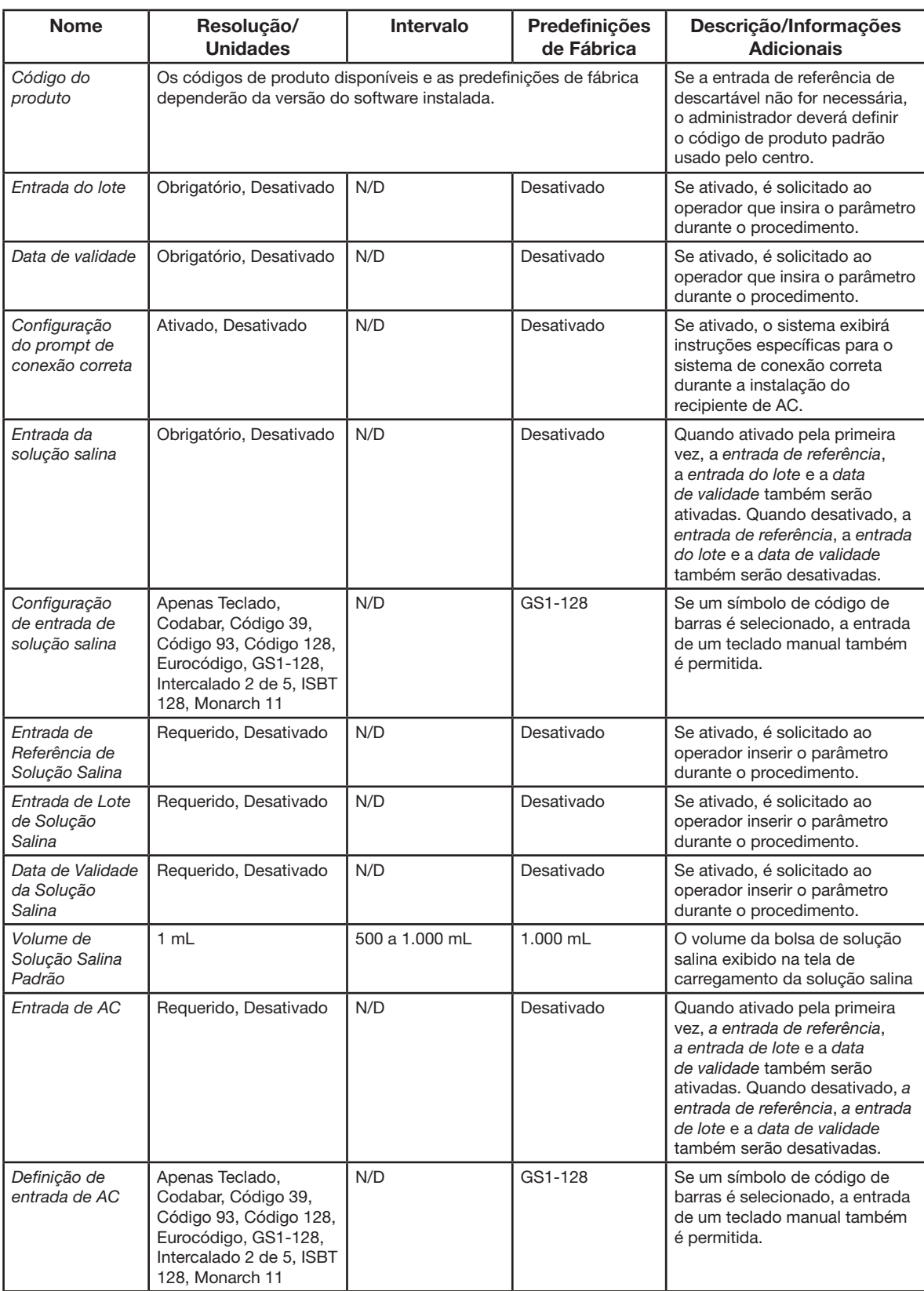

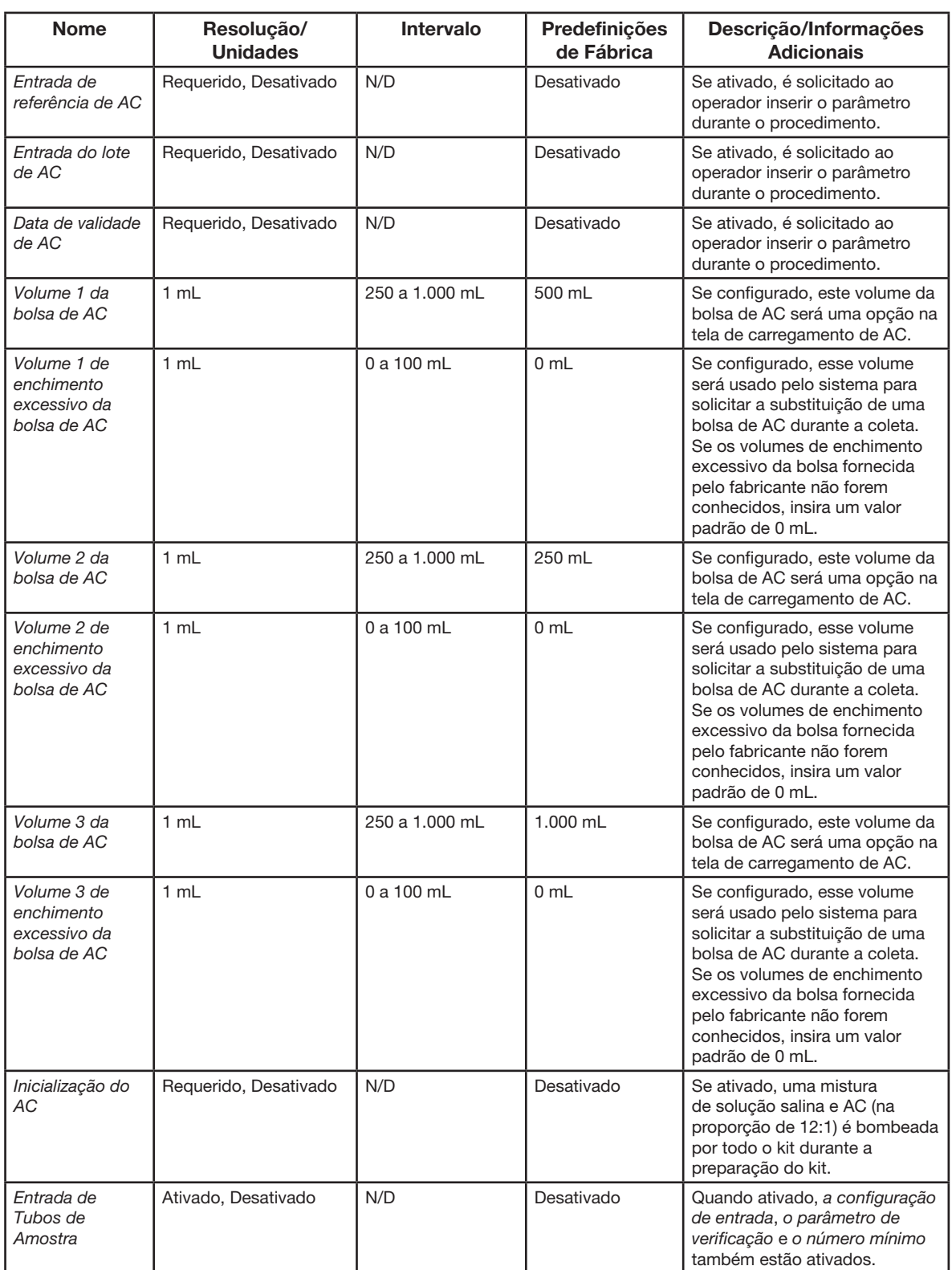

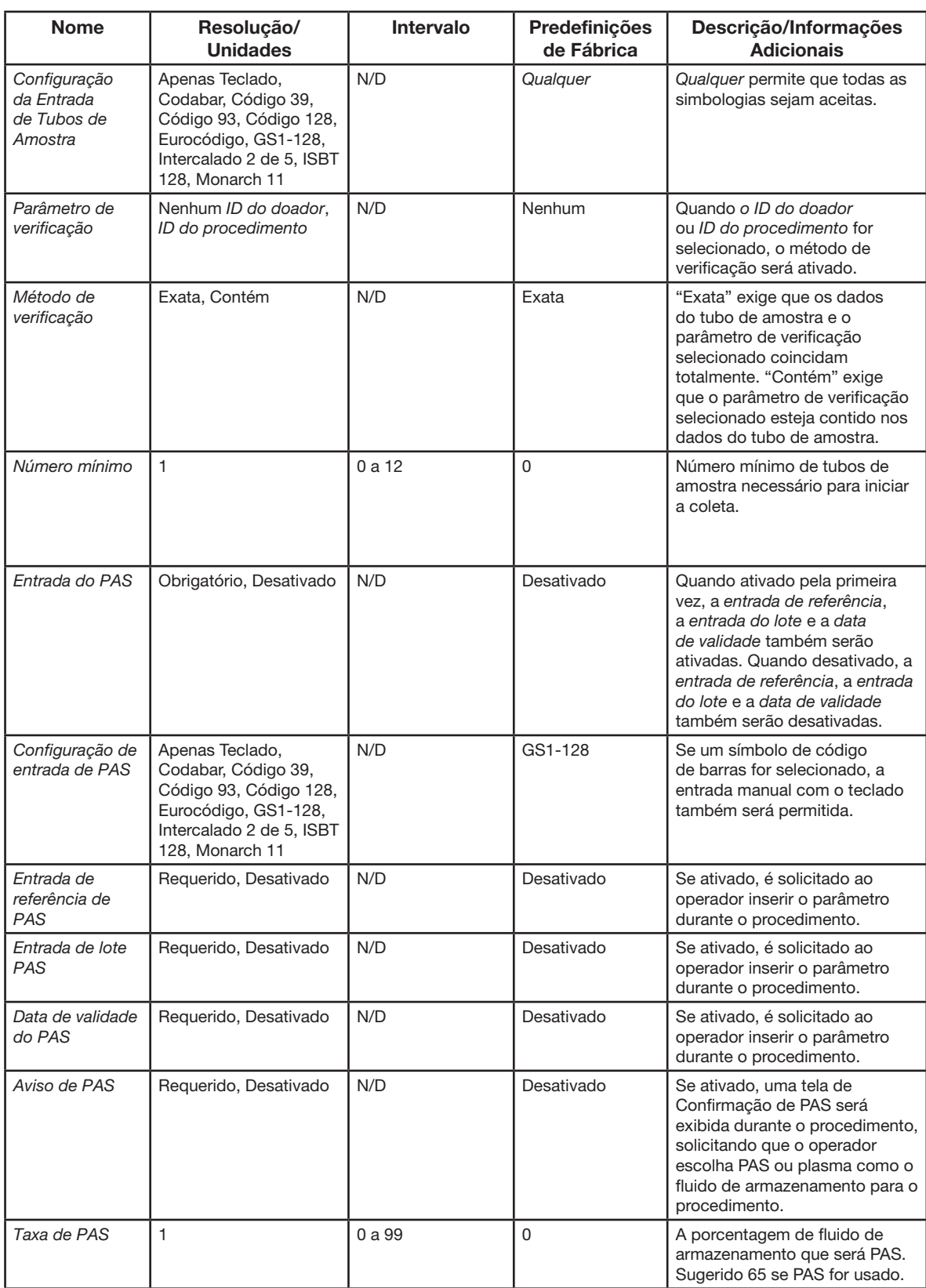

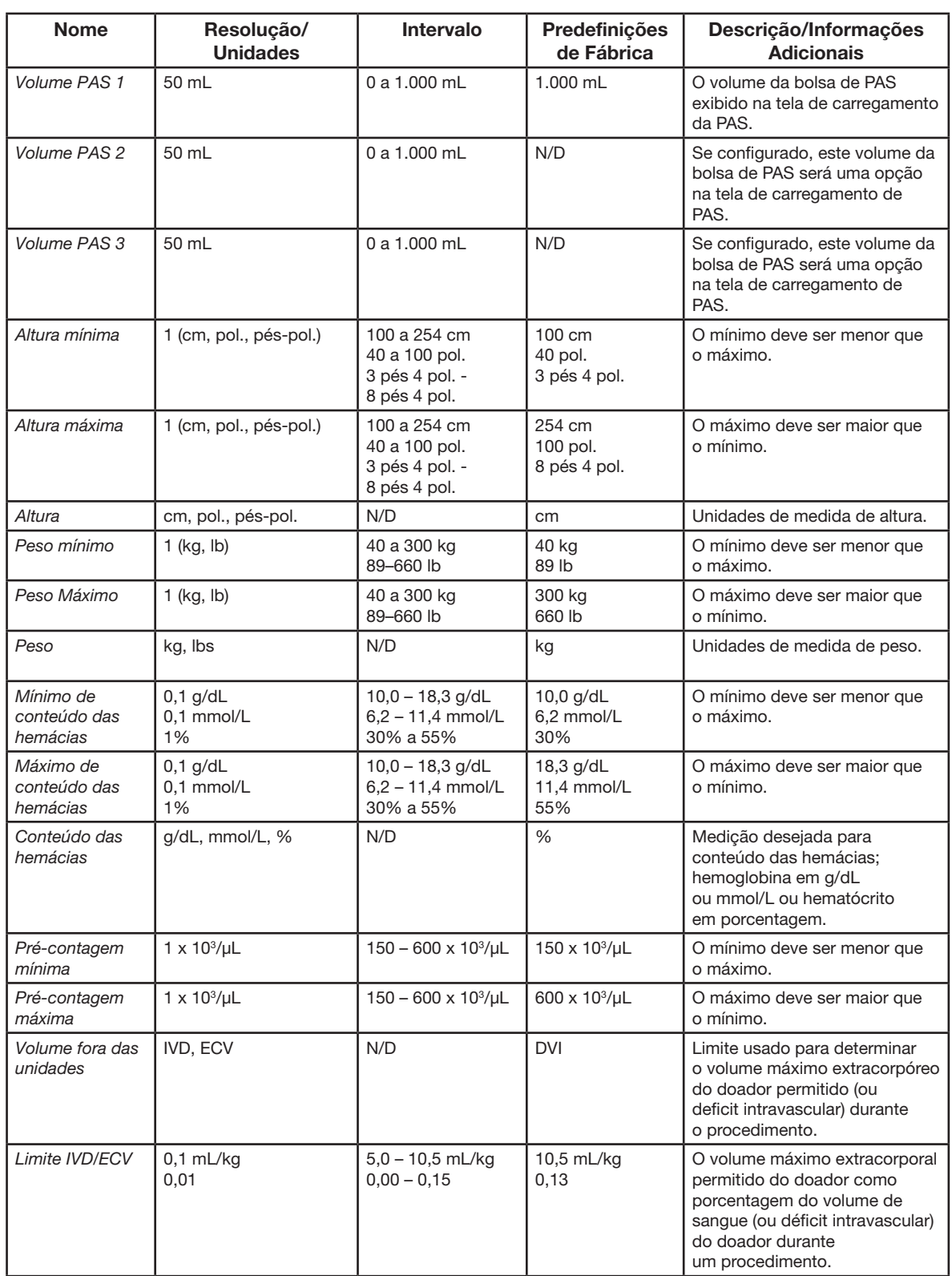

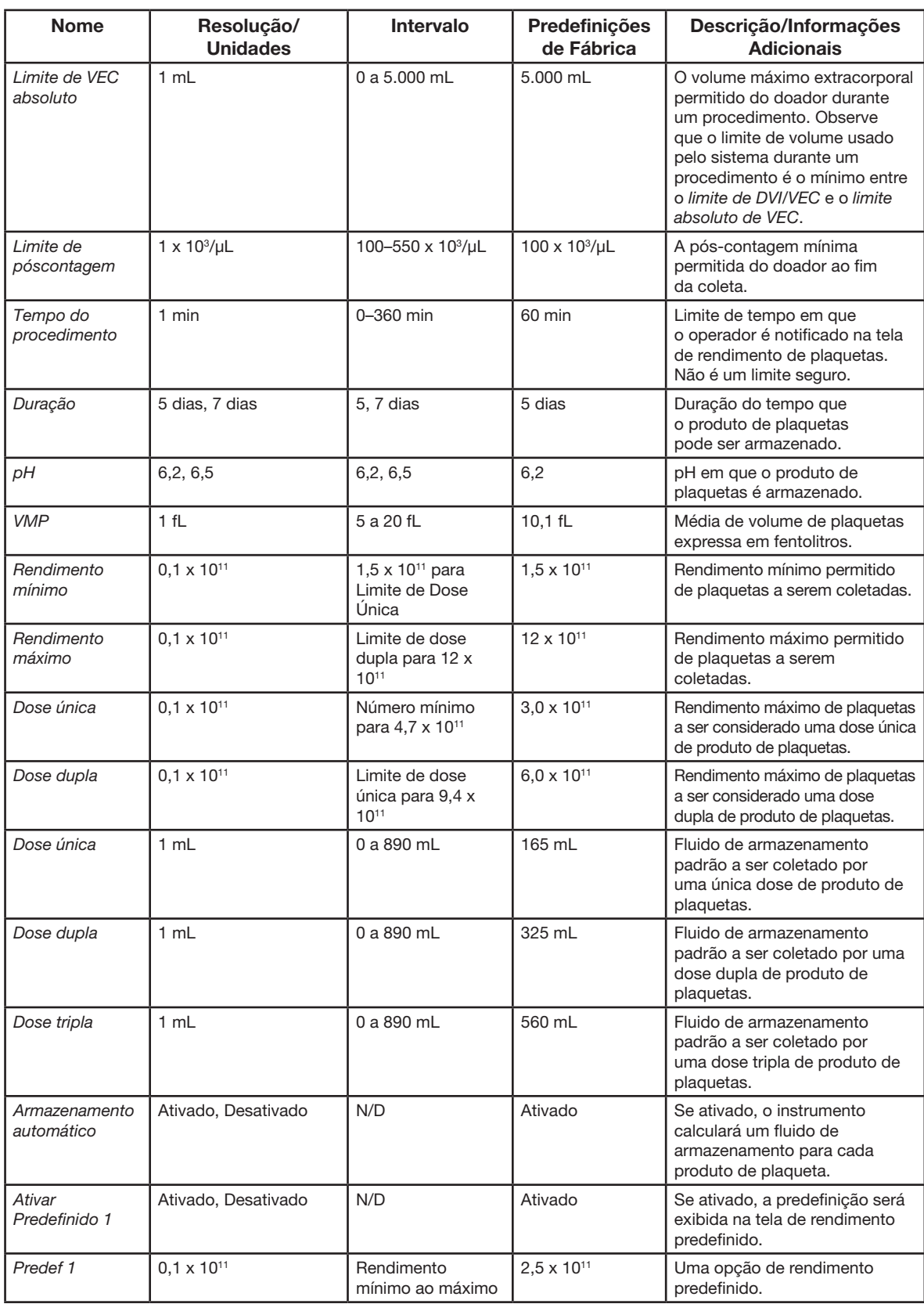

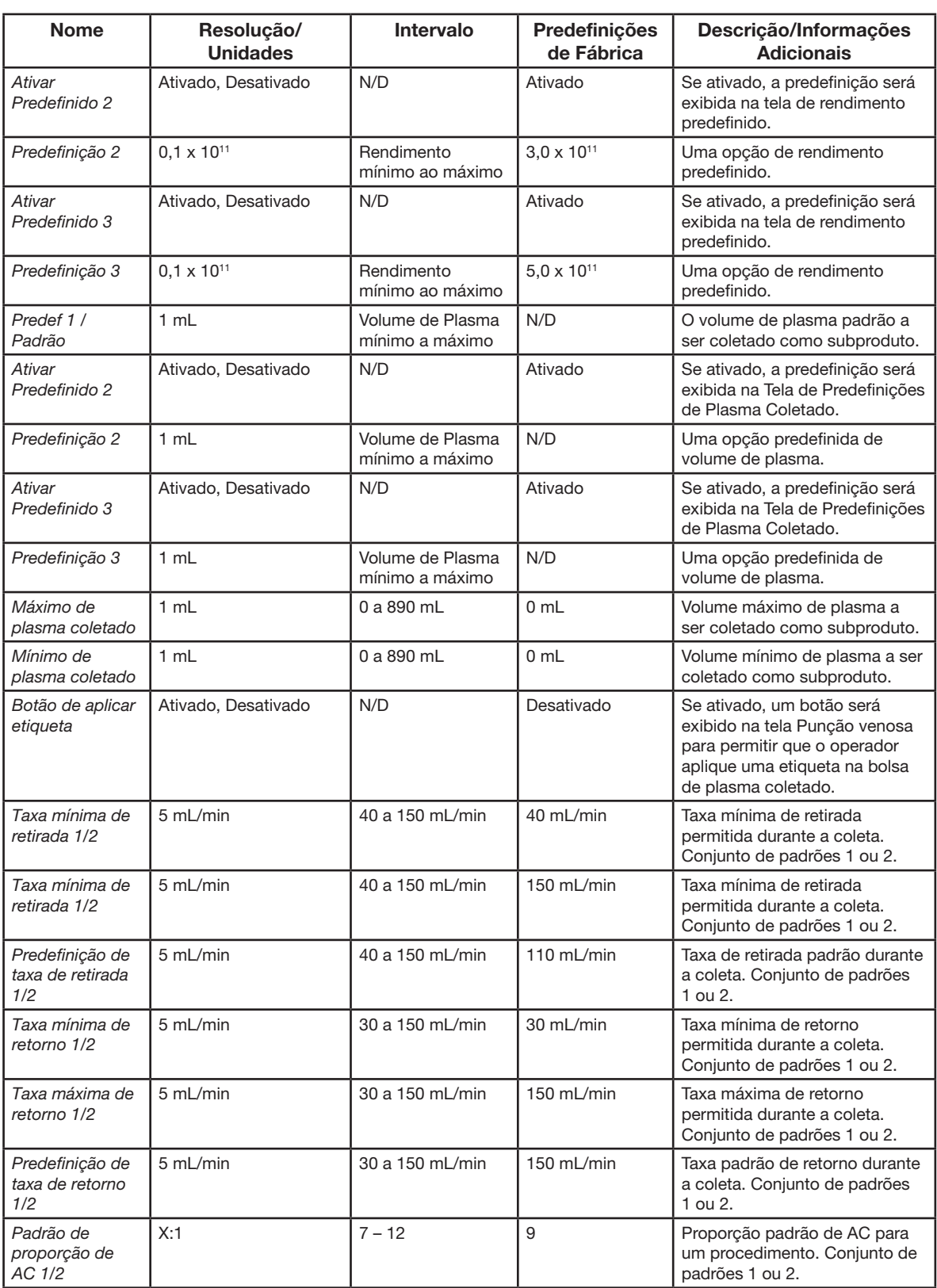

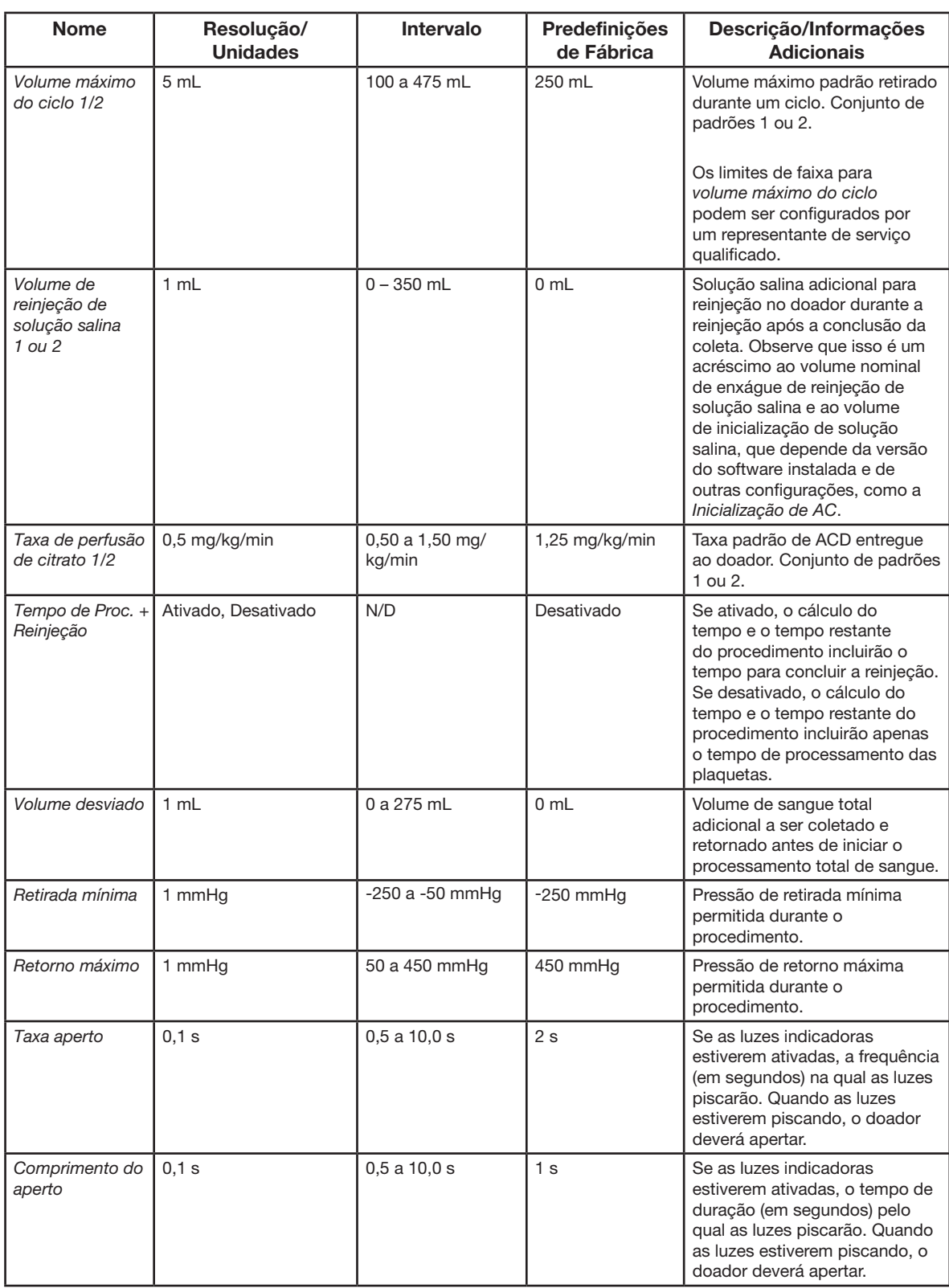

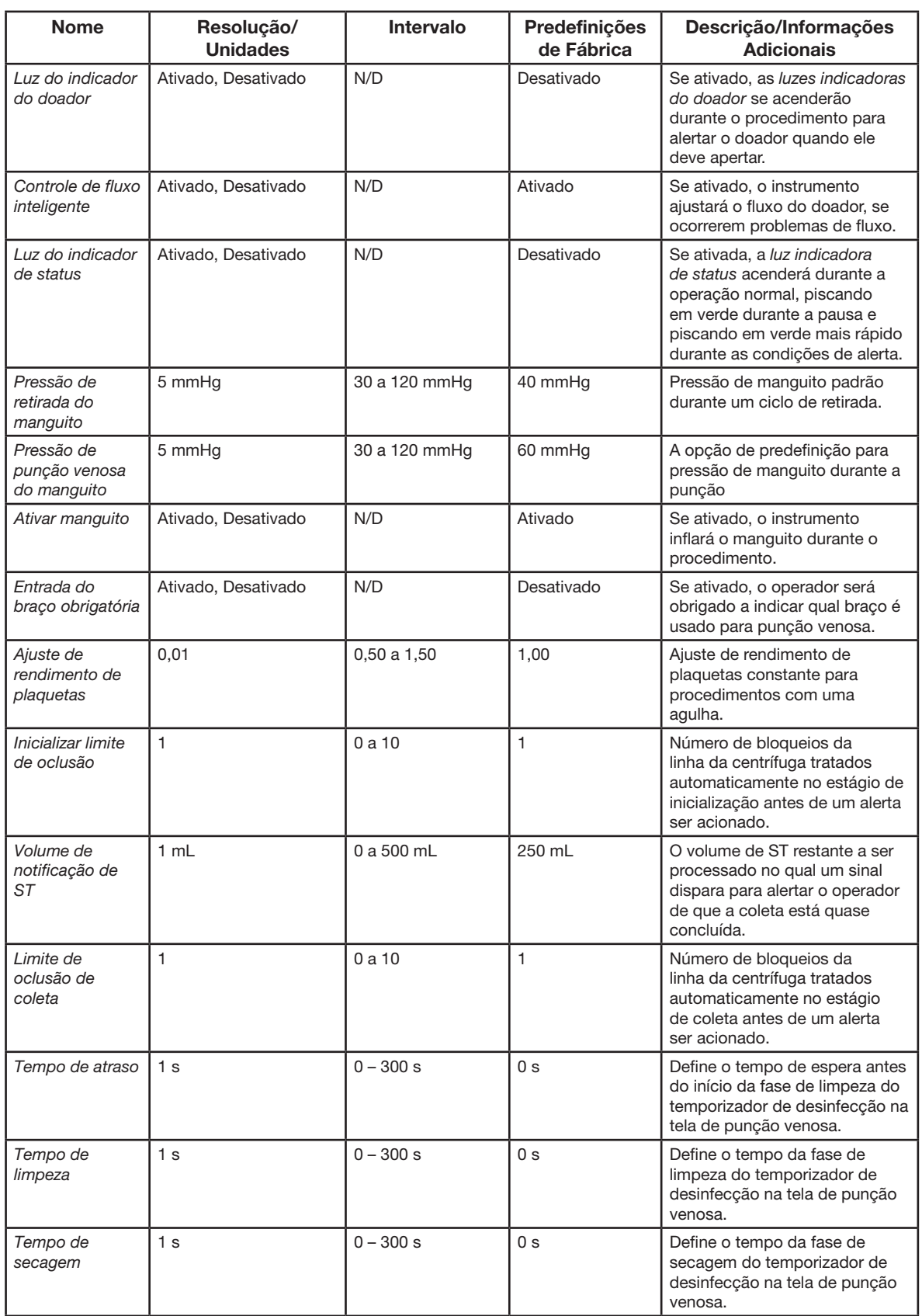

# <span id="page-35-0"></span>Seção 1.5 Ajuste de Rendimento de Plaquetas (PYA)

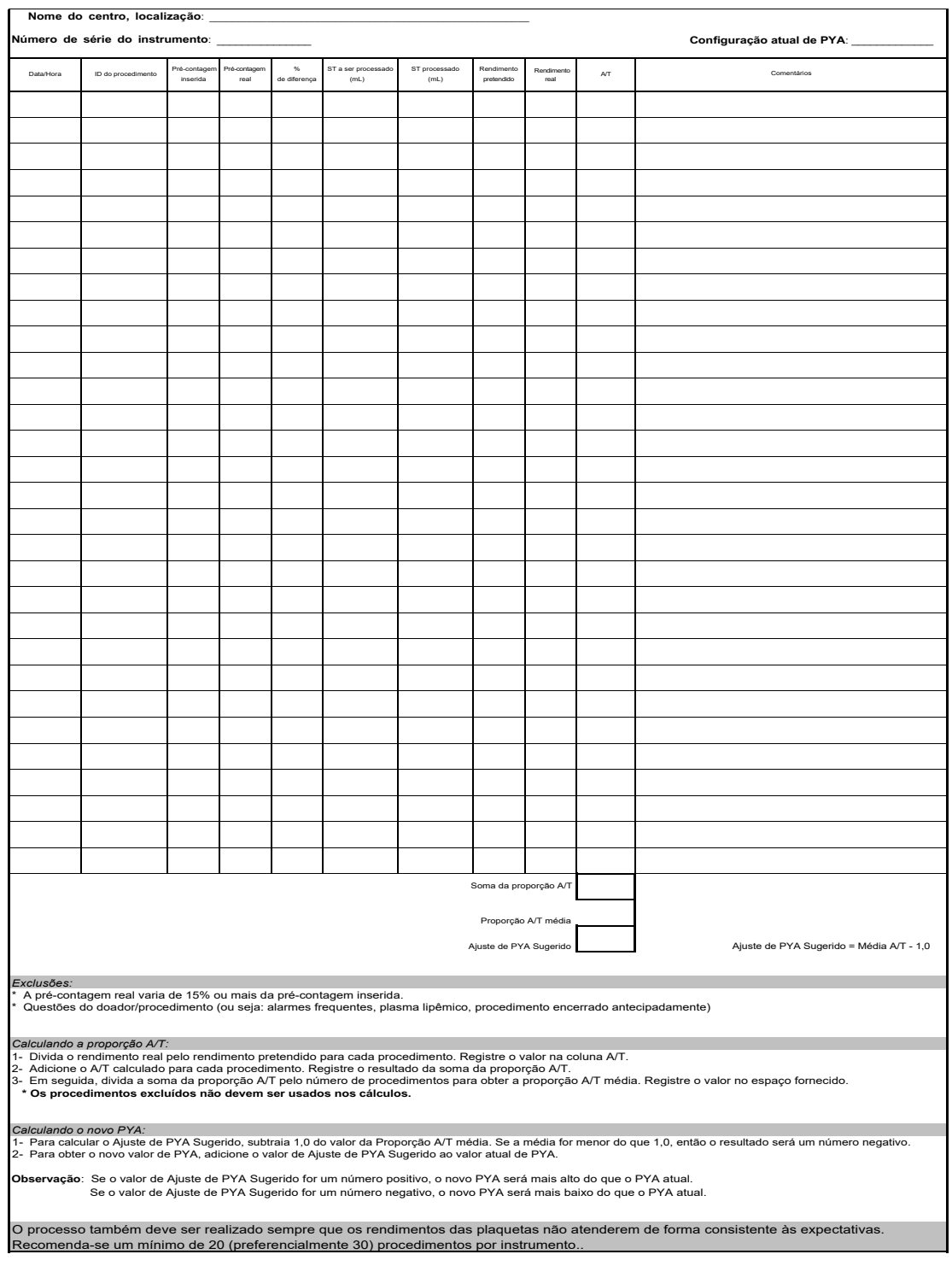

#### **Folha de dados do AmiCORE PYA**

<span id="page-36-0"></span>A tela Avançar Configurações de Procedimento fornece um parâmetro que permite o ajuste do rendimento das plaquetas. Isso pode ser usado para contabilizar as diferenças na contagem de plaquetas dos vários analisadores de hematologia.

O PYA deve ser verificado no momento da instalação do instrumento. O processo também deverá ser realizado sempre que os rendimentos das plaquetas não atenderem de forma consistente às expectativas. Recomenda-se um mínimo de 20 (preferencialmente 30) procedimentos por instrumento.

Baixando o *Ajuste do rendimento das plaquetas* (PYA) aumentará o volume de ST a ser processado que o Estimator AmiCORE calcula para obter um determinado rendimento de plaqueta. A elevação do PYA diminuirá o volume de ST a ser processado que o Estimator AmiCORE calcula para obter um determinado rendimento de plaqueta.

#### Coleta de dados

Para determinar o PYA do seu Sistema de Aférese AmiCORE, use a Folha de Dados do PYA. Recomenda-se coletar dados de pelo menos 20 (preferencialmente 30) procedimentos de coleta de plaqueta de cada instrumento AmiCORE em sua instalação.

A folha de dados deve sempre estar completamente preenchida ao analisar dados. As informações ausentes podem reduzir muito a utilidade da ferramenta.

#### Determinando a média A/T

Quando a folha de dados PYA estiver preenchida, calcule a relação A/T média. Para obter a média, execute as seguintes etapas:

- 1. Divida o rendimento real pelo rendimento alvo para cada procedimento. Registre o valor na coluna A/T. Por exemplo, se o rendimento real for 3,0 e o rendimento alvo for 4,0, então a A/T será 3,0/4,0 ou 0,75.
- 2. Adicione todos os A/T calculados para cada procedimento. Registre o resultado no *no campo da soma da proporção A/T*.
- 3. Em seguida, divida a *soma da proporção A/T* pelo número de procedimentos para obter a proporção A/T média. Registre o valor no espaço fornecido.

É importante descartar procedimentos que tenham circunstâncias que possam ser explicados por não atingir o rendimento alvo das plaquetas. Por exemplo, procedimentos que são conhecidos como lipêmicos não seriam bons indicadores de problemas de baixo rendimento; o mesmo se aplica a procedimentos com diversos alarmes ou procedimentos encerrados antecipadamente.

<span id="page-37-0"></span>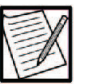

Observação: Os procedimentos excluídos não devem ser usados nos cálculos.

#### Cálculo do novo PYA

Para calcular o ajuste de PYA sugerido, execute os seguintes passos:

- 1. Subtraia 1,0 do valor médio da relação A/T. Se a média for menor que 1,0, o resultado será um número negativo.
- 2. Para obter o novo valor de PYA, adicione o valor de ajuste de PYA sugerido ao PYA atual.

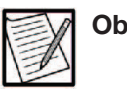

Observação: Se o valor de ajuste de PYA sugerido for um número positivo, o novo PYA será maior que o PYA atual. Se o valor de ajuste de PYA sugerido for um número negativo, o novo PYA será mais baixo do que o PYA atual.

#### Folha de dados de PYA

<span id="page-38-0"></span>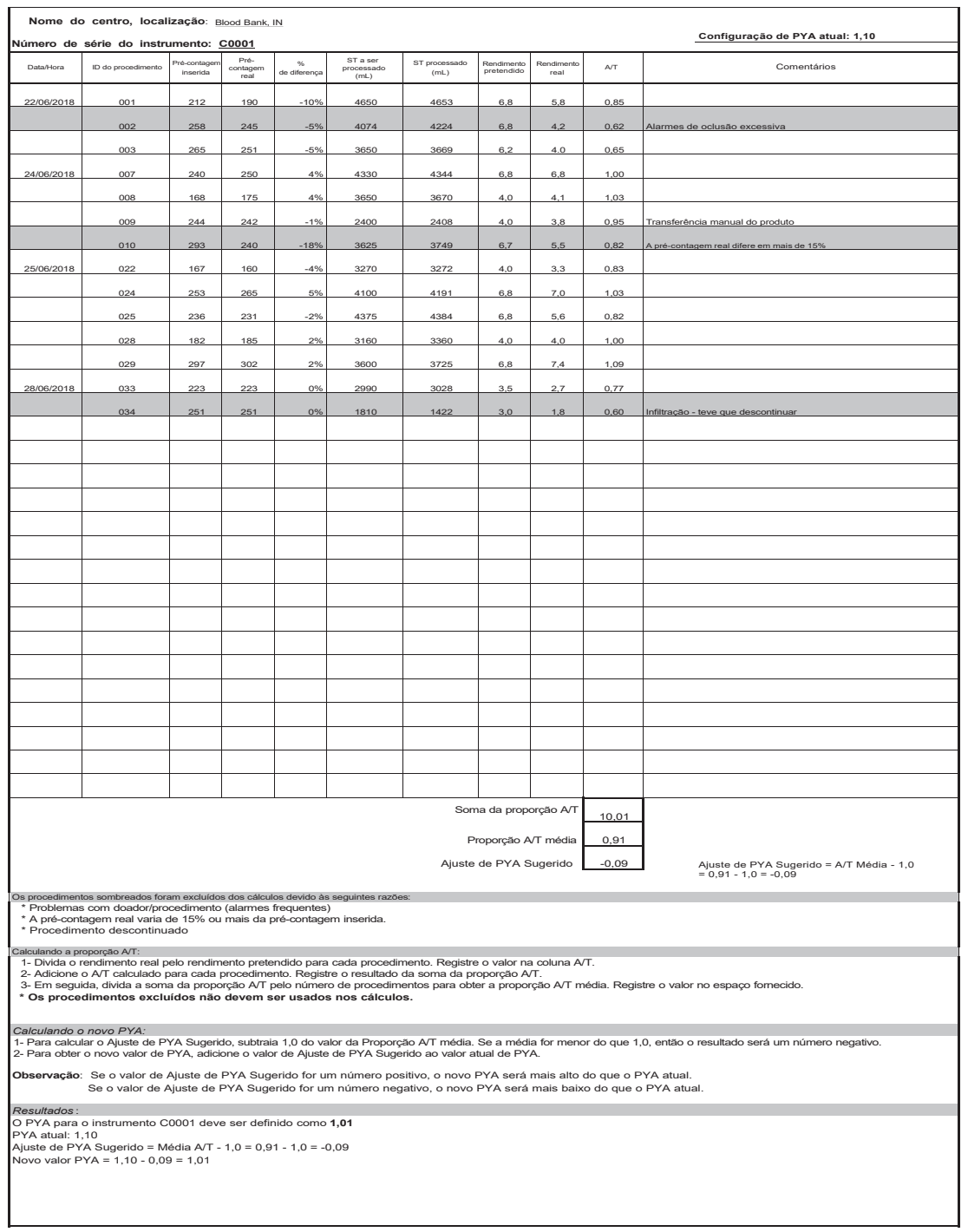

#### **Exemplo de folha de dados de PYA AmiCORE**

Esta página foi deixada em branco intencionalmente.

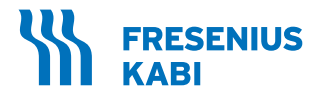

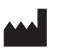

Fresenius Kabi AG Else-Kröner-Str. 1 61352 Bad Homburg Germany

ఆ Fresenius HemoCare GmbH Gruener Weg 10 61169 Friedberg Germany Fabricado na Alemanha

Para os US: 1-800-933-6925

Projetado nos USA

Todas as marcas exibidas pertencem aos respectivos proprietários.

Registrado por: Fresenius HemoCare Brasil Ltda. Rua Roque Gonzáles, 128 06855-690, Jardim Branca Flor Itapecerica da Serra – SP SAC: 0800 707 3855 CNPJ: 49.601107/0001-84

Incorpora produto homologado pela ANATEL sob número 17465-21-04985.

Este equipamento não tem direito à proteção contra interferência prejudicial e não pode causar interferência em sistemas devidamente autorizados

Para mais informações, consulte o site da Anatel https://www.gov.br/anatel

Registro ANVISA nº. 10154450212

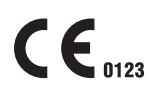

Copyright © 2023 Fresenius Kabi AG. Todos os direitos reservados.